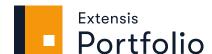

# WEB & DESKTOP CLIENT GUIDE

# **Legal notices**

Copyright © 2014–2021 Celartem, Inc., doing business as Extensis. This document and the software described in it are copyrighted with all rights reserved. This document or the software described may not be copied, in whole or part, without the written consent of Extensis, except in the normal use of the software, or to make a backup copy of the software. This exception does not allow copies to be made for others. Licensed under U.S. patents issued and pending.

Celartem, Extensis, MrSID, NetPublish, Portfolio Flow, Portfolio NetPublish, Portfolio Server, Suitcase Fusion, Type Server, TurboSync, TeamSync, and Universal Type Server are registered trademarks of Celartem, Inc.

The Celartem logo, Extensis logos, Extensis Portfolio, Font Sense, Font Vault, FontLink, QuickFind, QuickMatch, QuickType, Suitcase, Suitcase Attaché, Universal Type, Universal Type Client, and Universal Type Core are trademarks of Celartem, Inc.

Adobe, Acrobat, After Effects, Creative Cloud, Illustrator, InCopy, InDesign, Photoshop, PostScript, and XMP are either registered trademarks or trademarks of Adobe Systems Incorporated in the United States and/or other countries.

Apache Tika, Apache Tomcat and Tomcat are trademarks of the Apache Software Foundation.

Apple, Bonjour, the Bonjour logo, Finder, iPhone, Mac, the Mac logo, Mac OS, OS X, Safari, and TrueType are trademarks of Apple Inc., registered in the U.S. and other countries. macOS is a trademark of Apple Inc. App Store is a service mark of Apple Inc.

IOS is a trademark or registered trademark of Cisco in the U.S. and other countries and is used under license.

Elasticsearch is a trademark of Elasticsearch BV, registered in the U.S. and in other countries.

Google, Android, and Google Play are trademarks of Google Inc.

Intel and Intel Core are trademarks of Intel Corporation in the U.S. and/or other countries.

Microsoft, Excel, Internet Explorer, Microsoft Edge, PowerPoint, SQL Server, and Windows are either registered trademarks or trademarks of Microsoft Corporation in the United States and/or other countries.

Oracle and Java are registered trademarks of Oracle and/or its affiliates.

All other trademarks are the property of their respective owners.

Portions of this computer program are copyright © 1995–2021 Celartem, Inc., doing business as Extensis. All rights reserved.

LibRaw library, Copyright © 2008–2016 LibRaw LLC (info@libraw.org). The library includes source code from dcraw.c, Dave Coffin's raw photo decoder, Copyright © 1997–2016 by Dave Coffin, dcoffin [at]cybercom[dot]net

Portfolio Client v3.6.3 // 7 January 2021

# **Contents**

| Intro to Portfolio Clients          | 5  |
|-------------------------------------|----|
| What's New                          | 5  |
| Connecting to Portfolio             | 6  |
| The Portfolio client interface      | 7  |
| View options                        | 9  |
| Using Map view                      | 9  |
| The Field Chooser                   | 11 |
| Previewing assets                   | 12 |
| Adding Assets                       | 14 |
| Galleries                           |    |
| Adding metadata                     | 14 |
| Finding assets                      | 14 |
| Cataloging files                    | 15 |
| Uploading files                     | 15 |
| Ingesting files                     | 16 |
| Watch Folders                       | 17 |
| Organizers                          | 18 |
| The Organizers panel                | 18 |
| Working with Flagged Assets         | 20 |
| Folders                             | 20 |
| Organizer Icon Reference            | 22 |
| Galleries                           | 22 |
| Finding assets                      | 25 |
| QuickFind                           |    |
| Advanced Find                       | 26 |
| Search criteria options             | 28 |
| Clearing Search Results             | 30 |
| Asset properties and metadata       | 31 |
| Choosing properties to view         |    |
| Understanding field types           |    |
| Editing asset properties            | 33 |
| Keywords                            |    |
| Importing metadata from a text file | 39 |
| Exporting metadata to a text file   | 41 |
| Editing assets                      | 42 |
| Changing an asset's file            |    |

| Checking out assets                    | 42 |
|----------------------------------------|----|
| Asset versions                         | 44 |
| Locking assets                         | 44 |
| Deleting assets                        | 45 |
| Working with original assets           | 46 |
| Output                                 | 48 |
| Downloading files                      |    |
| Convert Presets                        | 49 |
| Batch Process                          | 51 |
| PDF Contact Sheets                     | 53 |
| Jobs                                   | 54 |
| NetPublish                             | 55 |
| FastSite                               | 55 |
| Site Builder                           | 55 |
| Disabling or deleting NetPublish sites | 59 |
| Contacting Extensis                    | 60 |
| Support                                | 61 |
| Extensis EULA                          | 63 |
| Index                                  | 68 |

# **Intro to Portfolio Clients**

# What's New

## Version 3.6.3

- In version 3.6.3, we have rebuilt the Portfolio Administration application to be completely Flashfree.
  - Along with the removal of Flash, we've taken the time to reorganize the Administration app to group similar functionality together.
- You can enable, disable, or delete NetPublish sites from Portfolio Administration; you can now perform all other site management through the Portfolio clients.
- Portfolio no longer works directly with FADEL Rights Management.
- We have changed the term **Access Level** to **Role**.

#### Version 3.6.2

- We have added new Smart Keyword Engines for Art Style, Art Movement, and Art Subject. These engines return identifying characteristics for images of artworks in your catalog. Art Style returns keywords such as Art Deco, Rustic, or Shabby Chic; Art Movement returns keywords such as Classical, Cubism, or Romanticism; and Art Subject returns keywords such as Abstract, Food, or Places.
- We now support running Portfolio on Windows Server 2019.

#### Version 3.6.1

#### **Client improvements**

- Portfolio now extracts and embeds metadata in JPEG 2000 files. Learn more on page 35.
- NetPublish allows selecting which fields to display beneath thumbnails. Learn more on page 57.
- NetPublish allows displaying a "Terms of Service" for your NetPublish site. **Learn more** on page 58.
- Preview mode now includes access to the **Fields** panel, so you can view and modify metadata while viewing the full image. **Learn more** on page 12.
- Preview mode allows navigating between all items if none are selected. Learn more on page 13.

## Version 3.6

#### **Client improvements**

- Option to show only the assets in a selected folder, and not its subfolders
- Filter the gallery list by name
- Mark galleries as favorites and move them to the top of the list
- Photoshop Rating: Star ratings can be edited visually in any view (Web and Desktop clients)
- Preview Mode allows you to crop and download a copy of an asset

#### **Administration improvements**

- Licensing and activation improvements.
- New reports: Most Downloaded Assets, Most Previewed Assets, Deleted Assets, Downloads, Uploads, File Types, Search Terms.
- Unlimited Smart Keywords included at no charge when you have an Annual Service Agreement
- Automatically add Smart Keywords while cataloging assets

# **Connecting to Portfolio**

To connect to Portfolio, you must first have the following access information from your Portfolio Administrator:

- The Portfolio server's IP address or server name:
- the Portfolio server port number used for Portfolio client connections;
- your user name;
- your password.

#### To connect to Portfolio:

- 1. Open a supported web browser, or open Portfolio Desktop.
- 2. In the address field, enter the IP address or server name followed by a colon and the port number.

The default port for connecting to Portfolio is 8090. For example:

http://192.168.0.1:8090 http://servername:8090

- 3. Select your preferred language from the drop-down menu.
- 4. Enter your user name and password and click Login.

Check the box labeled **Remember my Password** to have the Portfolio client remember your password on the current computer. For the Portfolio Web client, this information is remembered for the browser you use to connect to the Portfolio server.

**NOTE:** Portfolio can be configured so that you can use your network login and password; check with your Portfolio Administrator to see if this has been set up for you.

# Changing the display language

You can specify the language of the Portfolio client through the language pop-up menu on the login screen.

To change the current language setting:

- 1. Log out of the Portfolio Web client or Portfolio Desktop application.
- 2. Select a new display language from the menu, then log in again.

# The Portfolio client interface

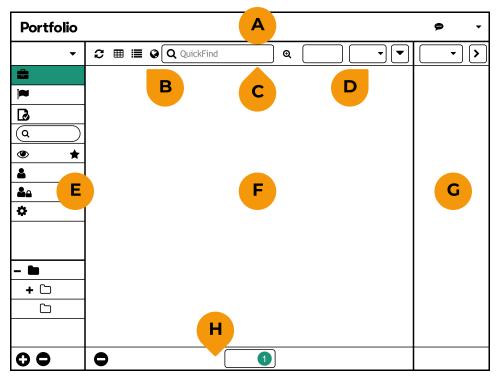

**A:** Main toolbar; **B:** View options; **C:** Search tools; **D:** Field tools; **E:** Organizers panel; **F:** Main window; **G:** Fields panel; **H:** Status bar

#### A. Main toolbar

The main toolbar is displayed across the top of the client screen. This toolbar gives you access to the major functions, such as uploading, downloading, and converting files.

Click Feedback to send feedback on your experience with the Portfolio Web or Desktop client.

# **B. View options**

The Portfolio clients can display assets in three **View** modes: **# Grid View**, **\* List View**, and **\* Map View**. Depending on your workflow, each **View** mode has its advantages.

See also: View options on page 9; Using Map view on page 9

## C. Search tools

Use QuickFind to instantly search common item data fields, or switch to Advanced Find to search for items using a number of criteria.

See also: *QuickFind* on page 25; *Advanced Find* on page 26

## D. Field tools

The **Field Chooser** allows you to choose data fields to display with each item in the **Grid** view, **List** view, and the **Fields** panel.

You can sort the **Grid** and **List** views on any data field, in either ascending or descending order.

See also: View options on page 9; The Field Chooser on page 11

# E. Organizers panel

The **Organizers** panel at the left side of the window allows you to select one of the catalogs that are available to you, then displays the **Galleries** and **Folders** within that catalog.

To select a catalog, click the pop-up menu at the top of the panel.

Click a gallery or folder to display the items it contains in the main window.

Use at the top of the **Galleries** list to filter gallery names.

Drag the separator between galleries and folders up or down to show more of one and fewer of the other.

Click  $\hat{x}$  to the right of a gallery name to mark the gallery as a favorite (and move it to the top of the **Galleries** list).

See also: Organizers on page 18

#### F. Main window

The main window displays thumbnails and data within your catalog. When you select a catalog, gallery, or folder in the **Organizers** panel, the main window displays the assets within your selection.

You can refine how items are displayed using the main toolbar at the top. You can control:

- The sort order of assets on the page;
- Whether to display a grid or list view of your assets, or a map showing asset location information.

The main window also displays the results of any QuickFind or other catalog search.

See also: View options on the next page; Using Map view on the next page

# G. Fields panel

The **Fields** panel displays file system and metadata information for items selected in the main window. Many of the fields that are displayed can be edited directly.

When you select a single asset, all of that asset's catalog information and metadata is displayed in the **Fields** panel. Any metadata that you edit is changed only for the selected asset.

When you select multiple items, the **Fields** panel displays the fields that are common to all selected items. Any changes you make in the displayed fields will be applied to **all** items in the selection.

You can hide the **Fields** panel using the icon D at the top right of the panel.

See also: Asset properties and metadata on page 31

## H. Status bar

The Status bar at the bottom of the window shows how many jobs have been processed. Click **Jobs** to view the results of individual jobs.

See also: Jobs on page 54

## **Shortcut menus**

When you have selected assets in the main window, or an organizer in the **Organizers** panel, you can access common functions from a shortcut menu. Right-click one of the selected assets to reveal a menu of functions you can perform.

# View options

# Grid view

The Grid view displays a thumbnail of each asset and as many metadata fields as you want to include.

To change the information displayed with each asset, click **Fields** in the **View, Find, and Sort** toolbar.

# List view

List view displays a scrollable list of files with a small thumbnail, flag status, and the same metadata fields displayed in Grid view.

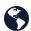

# Map view

Map view displays a world map. Any assets that have GPS or other geospatial metadata will be displayed on the map.

For details about Map view, see Using Map view below.

# **Previewing assets**

Preview mode displays a large, zoomable preview of individual assets selected from any of the view modes.

To preview assets in **Grid** or **List** view, select one or more, then double-click one of the selected assets.

To preview an asset in **Map** view, click on a pin <sup>9</sup> on the map, then double-click the preview image.

Previews are automatically generated by Portfolio. The maximum preview image size or audio/video clip duration can be specified for each catalog by the Catalog Administrator in the Portfolio Administration application.

Some file types do not support thumbnail or preview images; for these types of files, the file icon is shown instead.

## **Fields**

You can choose the properties that you want to display with each asset's thumbnail in List or Grid view.

To open the Field Chooser, click Fields in the View, Find, and Sort toolbar.

For more information about using the Field Chooser, see The Field Chooser on page 11.

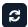

## Refresh

To update the current view (especially after adding or removing items from an organizer), click at in the View, Find, and Sort toolbar.

The button will pulsate when the main window needs to be refreshed.

# **Using Map view**

Map view allows you to filter and view assets that contain valid location information, either a GPS point or a bounding rectangle. To view your assets in relation to the world map, click  $\mathfrak{F}$ .

In Map view, assets that are geographically close together are shown as a cluster, a colored circle • with the number of assets. Individual assets are shown as a pin  $\mathbf{v}$ .

If you hold the mouse pointer over a cluster without clicking, Portfolio will display a rectangle that shows the area that includes the assets in the cluster. When you click the cluster, Portfolio will zoom in to the bounds of the cluster.

Map view controls

| CONTROL/ACTION                | RESULT                                                                                                    |
|-------------------------------|----------------------------------------------------------------------------------------------------|
| + 7                           | Zoom in                                                                                                    |
| - 7                           | Zoom out                                                                                                    |
|                               | Home: Zoom map to the search bounds                                                                                             |
|                               | Display map in full screen                                                                                                    |
| [ ]                           | Exit full screen                                                                                                    |
| Q 5                           | Search the map for an address or landmark                                                                                       |
|                               | Select which elements to display on the map                                                                                     |
|                               | Set or clear search bounds for the map                                                                                          |
|                               | Shows the region displayed in the main map view; click and drag the mini-map to change the map view                             |
|                               | Shows the mini-map                                                                                                    |
| <b>M</b>                      | Hides the mini-map                                                                                                    |
|                               | Shows the cursor coordinates when you move the mouse over the map; change the coordinate reference system using the pop-up menu |
| <b>V</b>                      | Click to show a thumbnail of the associated asset; click the thumbnail to select the asset                                      |
|                               | Hover to show bounds of the cluster; click to zoom to the cluster bounds                                                        |
| Double-click in the map       | Zoom in on the location clicked                                                                                                 |
|                               |                                                                                                    |
| SHIFT double-click in the map | Zoom out from the location clicked                                                                                              |
| ·                             | Zoom out from the location clicked  Zoom in/out                                                                                 |

## Search bounds

Setting search bounds is the equivalent of search the Portfolio catalog for assets that lie within the bounds. The **View, Find, and Sort** toolbar shows this in two ways: When a search boundary is in use, the **Map** view icon changes color  $\mathfrak{F}$ , and the number of asset within the bounds is displayed.

The search bounds are shown on the map as a blue rectangle with a translucent light blue interior.

To set search bounds, click , then use the center handle to move the bounding box and the corner handles to resize the bounding box. Click **Save** to set the bounds.

To remove the geographic search bounds, click • then click •.

# **About geographic references**

Portfolio has added support for several types of "georeferenced" assets. A georeferenced asset is an asset that contains location information defining where on Earth the asset is positioned.

There are two kinds of location information that Portfolio can utilize with assets: GPS metadata that tells (for example) where a photo was taken, and GIS (Geographic Information System) metadata, that includes position, resolution, and rotation information.

Many digital cameras and most smart phone cameras include GPS location information. Portfolio can pinpoint where a photo was taken on a world map, and let you view a thumbnail for each photo identified this way.

There are several file formats specific to Geographic Information Systems (GIS). These include MrSID, GeoTIFF, and many other formats. GIS files are typically images of a portion of the Earth's surface, used in scientific, legal, and other fields to precisely identify and display geographic elements. These files include, internally or as auxiliary files, metadata that allows Portfolio to display the image as part of the world map.

# The Field Chooser

To choose which fields to display for assets in **List** and **Grid** views and the **Fields** panel, choose **Edit Fields** from the drop-down menu .

# **Choosing fields**

The **Field Chooser** shows a list of all fields in the catalog on the left, and fields displayed in the current view on the right.

- To add a field to the current view, drag it from the list on the left to the list on the right.
- To change the order that fields are displayed in, drag a field up or down in the list on the right.
- To remove a field from the current view, drag it out of the list on the right.
- To narrow down the list of fields on the left, type a partial field name in the **Search** box at the top of the dialog.

Click **Save** to save your changes.

#### Field Preset Lists

Users with the Catalog Administrator or Publisher role can save a list of fields as a preset that can be used by any other user of the catalog.

In the Field Chooser, you can:

- Choose a preset to edit from the **Presets** menu at the top of the dialog;
- Click + to add a new preset;
- Click to remove the selected preset.

# **Previewing assets**

In **Grid** or **List** view, you can select one or more assets and view them in **Preview** mode. To view assets in **Preview** mode:

- Double-click an asset;
- Select several assets and double-click one of them.

In **Map** view, you can click a pin  $\P$  then double-click the thumbnail to view the asset in **Preview** mode.

While in **Preview** mode, you can navigate through assets using the arrow keys or the **Next** ② and **Previous** ③ icons. If you have selected multiple assets to preview, navigation will cycle through the assets you selected; otherwise, you can navigate through all assets in the organizer.

# **PDF** preview controls

When you preview a PDF in Portfolio Desktop or Web, you can:

Zoom in or out using the buttons or popup menu at the lower left of the preview window;

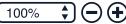

• Navigate through the PDF using the previous/next page buttons at the bottom center of the window, or enter a page number to visit;

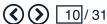

• Search the PDF for a phrase, then visit each occurrence of the found text using the controls at the bottom right of the window.

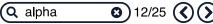

## **Preview mode controls**

When you enter **Preview** mode, the main window shows a large image preview and, optionally, the **Fields** panel.

Move your mouse to temporarily reveal the asset's filename; this will fade out when you stop moving the mouse.

#### **Properties:**

- Click ( at the top right to display the **Fields** panel.
- Click → to hide the panel.
- Drag the left edge of the **Fields** panel to change its size.
- Edit properties for an individual asset in the panel.
- When you view a different asset, its properties are displayed if the **Fields** panel is visible.

The visibility and size of the **Fields** panel are remembered between sessions.

#### Zoom in:

- Click +.
- Double-click the image.
- Press = on the main keyboard (not the numeric keypad).

To zoom in faster, hold down the SHIFT key while clicking + or pressing =.

**NOTE:** You can also zoom in and out using the scroll function of your mouse.

#### Pan:

• While zoomed, click and drag in the image to pan to another part of the image.

#### Zoom out:

- Click -.
- Hold down SHIFT and double-click the image.
- Press on the main keyboard.

To zoom out faster, hold down the SHIFT key while clicking - or pressing -.

#### Reset zoom:

• Press 0 (the digit zero) on the main keyboard to reset the zoom to 100%.

NOTE: Zoom is not available for media clips.

#### Crop and download:

■ Click ♥, drag across the image to select a crop region, then click ⊕ and choose a format to download.

A derivative image, cropped to your specifications, will be downloaded.

#### **Download derivative:**

■ Click ⊕ and choose a format to download.

#### Star rating:

■ Click in the stars ☆☆☆☆ to rate or change the rating. This is embedded in the asset's Photoshop Rating field.

#### Flag:

■ Click the To flag or un-flag the asset.

#### View next/previous asset:

- Click Next ③ or press the right arrow key → to view the next asset.
- Click **Previous** © or press the left arrow key  $\leftarrow$  to view the previous asset.

When you view a different asset, its properties are displayed if the **Fields** panel is visible.

#### **Exit Preview mode:**

■ Click ② or press ESC.

# **Adding Assets**

Portfolio's reason for being is to keep your assets organized and accessible. In order to do this, you need to add assets to your catalog. You and other users may also benefit by grouping your assets into galleries.

There are a number of ways to add assets to a catalog:

- You can upload files to Portfolio directly from the Portfolio Web or Desktop client. (This works with either Watch Folder or Vault catalogs.)
- You can add files to a Watch Folder on a computer on your network. A Catalog Administrator or Publisher can create folders for Watch Folder catalogs using either the Portfolio Web or Desktop client. (The Portfolio server needs to have access to the Watch Folder in order to catalog files in it.)
- You can upload files from your iPhone®, iPad®, or Android™ device using Portfolio Flow.

# **Galleries**

Galleries can be very useful in identifying groups of assets.

A gallery is like a playlist of assets: you can add assets to the list but they never leave the safety of the catalog.

Galleries can be permanent or temporary, and can be private or public.

A private gallery is only accessible to the user that creates it.

A public gallery can be seen by all members of the catalog. The creator can make it read-only so that other members can use the gallery but can't add or remove assets from it.

#### **Smart Galleries**

You create a smart gallery using search criteria. Portfolio creates a list of the assets that match certain search criteria, like video files with the keyword "kitten".

This makes it simple to save frequent searches and have the up-to-date results available instantly.

# **Adding metadata**

Once you have cataloged some assets, you will need to add keywords and other searchable information. You may even need to modify the contents of an asset.

Portfolio provides tools to add, import, and export metadata and to check out, modify, and check in assets.

# **Finding assets**

With keywords added to assets in your catalog, you and other users can use Portfolio's tools for finding assets.

QuickFind lets you immediately search common metadata fields for certain text.

Advanced Find lets you specify multiple search criteria to narrow your search.

# **Cataloging files**

There are a number of ways to add items to a catalog.

- You can upload files to Portfolio directly from the Portfolio Web or Desktop clients. (This works with either Watch Folder or vault-based catalogs.)
- You can add files to a Watch Folder on a computer on your network. A Catalog Administrator or Publisher can create folders for Watch Folder catalogs using Portfolio Desktop or Portfolio Web. (The Portfolio server needs to have access to the Watch Folder in order to catalog files in it.)
- You can upload files from your iPhone®, iPad®, or Android™ device using Portfolio Flow®.

# **Uploading files**

You must be assigned permission to catalog files in Portfolio.

The upload process is slightly different between vault catalogs and Watch Folder catalogs.

For both catalog types, the cataloging status is displayed at the bottom of the main window in the **Status** bar. For a more detailed report of cataloging status, see **Jobs** on page 54.

The **All Assets** organizer icon looks like **=**.

#### **NOTES**

In a vault catalog, files are copied to the vault, a secure location on the Portfolio server. Files here cannot be accessed using Windows Explorer or the Macintosh Finder, and cannot be opened directly by other applications.

The vault allows you to keep your files secure. Users with the **Check Out Assets** permission can check assets out, make changes, and check them back in; Portfolio will automatically create a new version of an item when it is checked back in.

In Watch Folder catalogs, your original files are copied to a Watch Folder and are always accessible to users who have access to that folder.

To upload files to a vault catalog:

- 1. You can select a folder or subfolder in the vault where you would like to add your files. If you do not select a vault folder, files will be uploaded to the main catalog folder.
- 2. Click the Add Assets menu on the toolbar and choose Upload.
- 3. Navigate to the local or network location where the files to be uploaded are located, then select the files to upload.
- 4. Click **Choose** or **Open** to upload the selected files.

You can also add files that are stored on the Portfolio server system to a vault catalog. See *Ingesting files* on the next page for details.

**NOTE:** A catalog can be set up to allow only certain file types to be added. If you receive a message about **Excluded Files**, it may be because of a file type restriction. Check with your Catalog Administrator.

To upload files to Watch Folder catalog:

- 1. Select the folder where you would like to upload files.
- 2. Click Add Assets on the toolbar.
  - For Watch Folder catalogs, **Add Assets** is not a menu.
- 3. Navigate to the local or network location where the files to be uploaded are located, then select the files to upload.
- 4. Click Choose or Open to upload the selected files.

**NOTE:** While uploading audio or video files, Portfolio will create a preview clip. The preview may not be available immediately; when a clip is available to play, the file's icon will show a small "movie camera" indicator. You can then double-click the file to open it in **Preview** mode and play the preview clip.

# **Managed Upload**

The catalog administrator may require you to enter certain metadata for the files you upload. If so, a window will open, displaying the metadata fields to be filled in.

Required fields will be marked with a red asterisk. All other fields are optional.

- Enter appropriate metadata for the files you are uploading.
   If some metadata does not apply to some of the files, you can either cancel the upload and try again with only those files that should share metadata, or proceed with the upload and edit the metadata after the upload is complete.
- 2. Click Submit to start the upload.

# Ingesting files

The **Ingest** operation allows you to import an entire folder of files, including the structure of subfolders, into your vault-based catalog.

The folder must be accessible to the Portfolio server, either on a local drive or a shared network folder.

**Note:** Network folders mapped to a drive letter are not visible to Portfolio.

To add a folder of files:

- 1. Select the folder or subfolder that you want the folder to be copied to.
- 2. Click Add Assets and choose Ingest.
- 3. Select the folder to import and click Ingest.

# **Watch Folders**

To add a watch folder:

- 1. At the bottom of the **Organizers** panel, click + and choose **New Watch Folder**.
- 2. Type a folder path or browse the list and choose a folder to watch.
- 3. Select a synchronization setting:

When changes are found: Portfolio continually watches the folder and synchronizes with the server when a change is found.

When a user selects Synchronize Folder: The folder is synchronized manually. To synchronize, right-click the folder in the Organizers panel and choose Synchronize Folder from the shortcut menu.

At regular intervals: Choose an interval from the pop-up menu.

- 4. Check **Remove missing assets from Catalog** to have a catalog entry removed if its associated asset is no longer present in the watch folder.
- 5. Click **Save** to create the watch folder.

# **Watch Folder settings**

After you create a Watch Folder, it is easy to change its settings.

- 1. Double-click the Watch Folder in the **Organizers** panel.
- 2. Change the desired settings and click Save.

# **Removing a Watch Folder**

To have Portfolio stop watching a folder for new or changed assets, you can remove the Watch Folder from the catalog. This does not affect the folder on disk.

Normally when you remove a Watch Folder, the assets that are in it are left in the Portfolio catalog. You can choose to remove those assets when you remove the Watch Folder.

To remove a Watch Folder from a catalog:

- 1. Select the Watch Folder in the folders list at the bottom of the **Organizers** panel.
- 2. Click below the panel.
- 3. To have Portfolio remove the watched assets from the catalog, check **Remove Assets from Catalog**. (This will not affect files on disk.)
- 4. Click Remove.

# **Organizers**

Organizers help you manage your digital assets and use them in your daily workflows. There are several kinds of organizers:

- Catalogs are created by your Portfolio Administrator and are the main grouping of digital assets. You can be assigned to multiple catalogs but can only work in one at a time.
- Folders are folders on disk or in the vault where assets are stored or cataloged. Folders are usually used for either or both of two functions: organizing assets, and (in Watch Folder catalogs) adding assets to a catalog.
- Galleries are different ways you can organize assets within a catalog. You may have a gallery
  with all photos of dogs, and another with cats; each gallery may include photos of dogs and cats
  together.
- Built-in organizers give you a quick way to see certain important groups of assets: the All Assets gallery shows everything in the catalog, the Flagged Assets gallery shows all assets that you have flagged, and the Checked Out Assets gallery shows assets currently checked out by any user.

# The Organizers panel

Use the Organizers panel to:

- change catalogs;
- work with built-in organizers;
- work with galleries; and
- work with folders.

# **Changing catalogs**

Portfolio Web and Desktop work with one catalog at a time. To change catalogs, click the pop-up menu at the top of the **Organizers** panel and choose a new catalog.

The menu lists only the catalogs that you have access to; if you don't see the catalogs that you expect, ask your Portfolio Administrator for access.

# **Built-in organizers**

Portfolio Web and Desktop include three built-in organizers for your convenience.

- All Assets displays all assets in the catalog. You can do anything with these assets, but this is especially convenient for finding assets that you want to include in other galleries.
- Flagged Assets displays assets that you have flagged. For more information, see Working with Flagged Assets on page 20.
- Checked Out Assets (only available in vault catalogs) displays assets checked out by any user. See *Checking out assets* on page 42 for more information.

You can work with assets in the built-in organizers just as you can in any gallery or folder.

## **Galleries**

You can add galleries, delete galleries and change gallery properties.

- To add a gallery, click + at the bottom of the Organizers panel and choose Add Gallery from the pop-up menu.
- To delete a gallery, select it in the Galleries list and click at the bottom of the Organizers panel.
- To edit a gallery, right-click it and choose Edit Gallery from the shortcut menu.
- To filter the Galleries list, click the search field and type some text in the field above the Galleries list.
- To mark a gallery as a favorite, move the mouse pointer to the right end of the gallery's listing, then click the star  $\diamondsuit$  icon that appears.

For more information on creating and editing galleries, see *Creating a new gallery* on page 23.

For details on adding assets, see Adding assets to a gallery on page 23.

For more about removing assets from a gallery, see *Removing assets from a gallery* on page 23.

#### **Folders**

Folders work differently depending on whether the catalog is a vault catalog or a Watch Folder catalog. In a vault catalog, folders are primarily to give your assets an organizational structure, and are totally optional.

In a Watch Folder catalog, folders provide organization but also provide a mechanism for cataloging files and keeping cataloged assets up-to-date.

To create a subfolder, select a folder or subfolder, click + and choose New Subfolder.

To delete a subfolder and all its contents, select it and click -.

#### Vault folders

Each vault catalog has a main folder whose name is the same as the catalog. Unless you create subfolders  $\square$  within this folder, all files you add to the catalog will be placed into this folder.

Subfolders can be used to temporarily or permanently organize assets stored in the vault catalog.

You can upload assets to a subfolder, and move assets between subfolders or between a subfolder and the main catalog folder.

#### Watch Folders

Portfolio uses Watch Folders and subfolders to keep cataloged assets up-to-date when the file on disk changes.

Portfolio "keeps an eye" on Watch Folders for any changes, and re-catalogs any files that have changed.

Usually, the Portfolio Administrator will create a Watch Folder when he creates the catalog; the Catalog Administrator can create additional Watch Folders from within the Portfolio Web or Desktop clients.

Subfolders are folders inside of Watch Folders. All folders inside a Watch Folder are accessible to the Portfolio Web and Desktop clients as subfolders, whether they are created using a Portfolio client or directly using the operating system. (Folders that have special permissions or restrictions applied, and operating system folders, may not be accessible as subfolders of Watch Folders.)

# **Working with Flagged Assets**

The **Flagged Assets** organizer is a special organizer that shows the assets you have flagged during your current session.

If you are using the Portfolio Web Client and log out from Portfolio, then log back in without quitting your browser session, any flags that you set on assets will be retained.

#### To flag an asset:

- Click the Flag Ficon at the bottom of a thumbnail in Grid view
- Check the box in the **Flagged** column in **List** view
- Click the **Flag** ► icon in an item preview

You can work with assets in the **Flagged Assets** organizer just as you would any other organizer, keeping in mind that once you log out (and quit your browser if you are using the Web Client), the flags will be cleared from those assets.

The **Flagged Assets** organizer is unique for each user in each catalog; if you and a coworker are logged in to the same catalog, you can each flag whatever assets you desire without affecting the other user's **Flagged Assets**.

**NOTE:** You can not publish the **Flagged Assets** organizer as a NetPublish site. You can create a new gallery and add the flagged assets to it, then publish the new gallery, but changing an asset's flagged state will not change the contents of the new gallery.

# **Folders**

Folders in Portfolio Web and Desktop show the organization of assets. Folders work differently depending on whether the catalog is a vault catalog or a Watch Folder catalog.

In a vault catalog, folders are primarily for organization, and can also be used as a destination for uploading files. There is always one main folder that contains your assets, and you can create as many subfolders (and subfolders within subfolders) as you desire.

In a Watch Folder catalog, folders are watched by Portfolio for changes. When a file within a folder or subfolder changes, its catalog entry is updated.

# **Common folder actions**

To create a subfolder:

- 1. In the **Organizers** panel, select a top-level folder  $\blacksquare$  or subfolder  $\square$ .
- 2. At the lower left corner of the Organizers panel, click + and choose New Subfolder.
- 3. Enter a folder name and click **Save**.

#### To add assets to a folder:

- 1. Select a folder or subfolder.
- 2. For a vault catalog, choose **Upload** from the **Add Assets** menu. For a Watch Folder catalog, click **Add Assets**
- 3. Select the files to upload and click **Choose** or **Open**.

#### To move assets between folders:

- 1. Click the source folder or subfolder.
- 2. Select the assets to move.
- 3. Drag the selected assets from the main window to the destination folder or subfolder.

To show the subfolders within a folder, click + next to the folder icon.

**To move a subfolder,** drag it to the desired destination. In Watch Folder catalogs, you can only move a subfolder somewhere within the same top-level Watch Folder.

To delete a subfolder, select it and click – at the bottom of the Organizers panel.

**To hide items in a folder's subfolders,** hold down *SHIFT* and click the folder, or right-click the folder and choose **Hide Contents of Subfolders**.

#### **Vault folders**

Within a vault catalog, there is one main, top level folder whose name is the same as the catalog.

Within this folder, you can create as many subfolders as needed. You can also create subfolders within subfolders.

Subfolders can be used as a destination for uploaded files, and can also be used to organize assets within the vault.

## **Watch Folders**

Watch Folders can be created in two different ways: by the Portfolio Administrator when he creates a catalog, or by a Catalog Administrator.

Watch Folders are "watched" by Portfolio for changes in their content, and the catalog is updated to reflect those changes.

Subfolders are folders inside a Watch Folder (or inside another subfolder). You can create subfolders within the Portfolio Web and Desktop clients, or from Windows Explorer or the Macintosh Finder.

#### Syncing a Watch Folder

Watch Folders are watched for changes and synchronized on a schedule. By default, folders are watched continuously and changes are synchronized immediately; these settings can be changed when you create or edit a Watch Folder in Portfolio Web or Desktop. See *Watch Folder settings* on page 17.

If you need to synchronize a Watch Folder without waiting for its schedule, right-click the folder in the Organizers panel and choose **Synchronize Folder** from the shortcut menu.

#### Removing a Watch Folder

To have Portfolio stop watching a folder for new or changed assets, you can remove the Watch Folder from the catalog. This does not affect the folder on disk.

Normally when you remove a Watch Folder, the assets that are in it are left in the Portfolio catalog. You can choose to remove those assets when you remove the Watch Folder.

To remove a Watch Folder from a catalog:

- 1. Select the Watch Folder in the folders list at the bottom of the **Organizers** panel.
- 2. Click below the panel.
- 3. To have Portfolio remove the watched assets from the catalog, check **Remove Assets from Catalog**. (This will not affect files on disk.)
- 4. Click Remove.

# **Organizer Icon Reference**

| ICON | ORGANIZER TYPE               | ICON        | ORGANIZER TYPE                  |
|------|------------------------------|-------------|---------------------------------|
|      | All Assets                   |             | Public Gallery                  |
| -    | Flagged Assets organizer     | <b>≜</b> a  | Public, Read-only Gallery       |
|      | Checked Out Assets organizer | ₽           | Public Smart Gallery            |
|      | Top level folder             | <b>♣</b> ⊕⇔ | Public, Read-only Smart Gallery |
|      | Subfolder                    | 0           | Private Gallery                 |
|      |                              | <b>O</b> \$ | Private Smart Gallery           |

**NOTE:** If you own a gallery you can change its name, public/private and read-only status; double-click the gallery in the **Organizers** list to open the **Gallery** window.

# **Galleries**

A gallery can display any subset of the assets in your catalog.

A gallery is a good way to organize and view only certain assets in your catalog. For example, a photographer may create a catalog of his entire body of work, but have one gallery that displays only portrait photos, and another gallery that contains landscape photos.

# Public, private, and read-only settings

By default, galleries are private: only the user that creates a gallery can access or modify it. Galleries can be made **public** so that they are available to all users of a catalog. If you choose to make your gallery public, you can restrict changes to that gallery by making it **read-only** to other users.

If a public gallery is not read-only, any catalog member can choose to be notified any time a change is made to the gallery contents.

To find out how to change access to a gallery or request notification for a public gallery, see *Making a* gallery public or private on page 24.

# **Smart galleries**

When you open a smart gallery, Portfolio automatically searches the Portfolio catalog and selects the appropriate assets to display. Smart galleries can be configured to search and select assets for any metadata stored in your catalog. For more information about creating and using smart galleries, see *Creating a smart gallery* on page 24.

# Filtering and favorites

Once you add galleries to your catalog, the **Filter** field a is displayed above the **Galleries** list. Enter some text in the filter field to limit the list of galleries.

You can mark frequently-accessed galleries as **Favorite** galleries; move the mouse pointer over the right end of the gallery's entry in the list and click the star  $\bigcirc$  icon that is displayed. **Favorite** galleries are listed alphabetically above all non-favorite galleries.

# Creating a new gallery

To create a new gallery in a catalog:

- 1. Click + at the bottom of the **Organizers** panel and choose **Add Gallery** from the menu.
- 2. Enter a gallery name.
- 3. Select privacy settings for the gallery:
  - **Public** galleries are available to all members of the catalog. **Read Only** means others can only view your gallery, not change it.
  - **Private** galleries are only available to you.
- 4. Click Save.

The new gallery is displayed in the **Organizers** panel.

To rename a gallery:

■ Double-click the gallery name in the **Organizers** panel then enter the new name.

To delete a gallery:

- 1. Select the gallery in the **Organizers** panel.
- 2. Click at the bottom of the **Organizers** panel.
- 3. Click OK.

# Adding assets to a gallery

If you have the **Reader** role, you can only add assets to your own private galleries.

Otherwise, you can add assets to your own galleries and any public galleries that are not **Read-Only**.

To add assets to a gallery:

- 1. Select an organizer in the **Organizers** panel.
- 2. Select one or more assets in the main window.
- 3. Drag assets from the main window onto the gallery icon in the **Organizers** panel.

# Removing assets from a gallery

**NOTE:** Assets cannot be removed from a smart gallery because a smart gallery displays assets that meet certain search criteria.

To remove assets from a gallery (without removing them from the catalog):

- 1. From the **Organizers** panel, select the gallery.

  If you are not the gallery's owner, then make sure that the gallery is not marked Read Only.
- 2. In the main window, select one or more assets to remove from the gallery.
- 3. Click at the lower left corner of the main window, or right-click a selected asset and choose **Delete Selection**.
- 4. In the dialog, make sure that only **Delete assets from <gallery>** is checked, then click **Delete**.

To remove all assets from a gallery, right-click on the gallery and choose Delete Contents.

For more about deleting assets from a gallery or catalog, see **Deleting assets** on page 45.

# Sorting a gallery

To sort assets in a gallery, choose a sort field from the **Sort By** drop-down menu in the toolbar.

You can change the sort order by clicking the icon to the right of the **Sort By** menu. When the icon shows as  $\triangle$ , items are sorted in ascending order; when the icon is  $\bigcirc$ , the sort order is descending.

# Making a gallery public or private

When many people have access to a single catalog, it can be beneficial to create galleries to which individual users have access.

When you create a gallery, you can choose to make it public or private. You can choose to make a public gallery Read-Only so that other catalog members can view but not change your gallery.

To change the privacy settings of a gallery:

- 1. In the **Organizers** panel, double-click the name of the gallery.
- 2. Select privacy settings for the gallery:
  - **Public** galleries are available to all members of the catalog.
  - **Private** galleries are only available to you.
  - The **Read-Only** option restricts the ability for other users to change your public gallery. You are still able to modify the contents of the gallery.
- 3. Click Save.

# **Creating a smart gallery**

A **smart gallery** is a saved set of Advanced Find search criteria. When you open a smart gallery, the search is performed and the results are displayed in the Main window.

As new assets are added to the catalog that fit your search parameters, they will be displayed when you open or refresh the smart gallery.

To create a new smart gallery:

- 1. Click @ to start Advanced Find.
- 2. Enter search parameters. For more information, see Advanced Find on page 26.
- 3. Click Save as Smart Gallery.
- 4. Enter a name for the smart gallery.
- 5. Select privacy settings for the smart gallery:
  - **Public** smart galleries are available to all members of the catalog.
  - **Private** smart galleries are only available to you.
  - The **Read-Only** option restricts the ability for other users to change your public smart gallery search settings.
- 6. Click Save.

The new smart gallery is displayed in the Organizers panel.

# **Finding assets**

There are several ways to search for assets with Portfolio Web and Desktop clients.

QuickFind allows you to quickly search most catalog fields.

**Advanced Find** can be customized to search your catalog for up to five criteria using any type of data tracked by Portfolio. You can refine your search, then update the displayed results.

**Keywords:** When you are viewing properties of an asset, you can click a keyword associated with that asset to quickly find all other assets in the catalog that use that keyword.

# QuickFind

QuickFind, in the Toolbar at the top of the main window, is a powerful way to search for a word or phrase quickly.

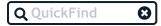

QuickFind only searches on assets in the selected **Organizers** panel. Selecting a catalog searches the entire catalog, but selecting a gallery only searches the assets in that specific gallery.

To perform a QuickFind search:

- 1. Select an organizer in the **Organizers** panel.
- 2. Type a word or phrase in the **QuickFind** field and press ENTER.
- 3. Matching assets are displayed in the main window.

To clear the main window of the QuickFind search results, click **Clear Results ©** at the right end of the **QuickFind** field.

## **QuickFind details**

- All fields: QuickFind searches all fields except Item ID and Date/Time fields; to search in these fields, use Advanced Find.
- **Document text:** QuickFind even searches the text of cataloged documents!
- **Single term:** QuickFind will find any word that starts with the entered text. For example, searching for cat will find cat, catalog, and catastrophe, but not scatterbrained.
- **Multiple terms:** QuickFind will find all words that start with any of the entered terms (logical OR). For example, searching for cat dog will return cats, dogs, cat-dogs, dog-cats, doggone, and catnap, but not hotdog or uncategorical.
- Wildcard: Use the \* to stand in for any number of characters (zero or more). For example, searching for \*cat will return cat, catastrophe, scatterbrained, dog-cats, and uncategorical.
- **Phrases:** To search for an exact phrase, put the phrase in double straight quotes.
- **Boolean:** Use **AND** in simple searches to find two terms in the same field. For example, searching for cats dogs would return all assets that have either the term cats or the term dogs in any field; searching for cats AND dogs would return only the assets that have both terms. (Each term may be in separate fields, so if an asset has the keyword cats and the description no dogs in this photo, it would be found, but an asset with the keyword cats and the description only cats in this photo would not be found.)
- **Single field:** You can search specific fields as long as the field name is one word. For example, Keywords:cats will return only assets with the keyword cats. If an asset has cats in every field except Keywords, it will not be returned by this search. (This search requires you to use the system name for a field, which might be different than the name displayed in the **Fields** panel. Ask your Portfolio Administrator for a list of system field names.)

#### **Unsupported searches**

Since QuickFind is designed to be simple and quick, it does not support complex search patterns, such as mixing multiple terms with Boolean searches (cats AND dogs hamsters) or searching in multiple fields (Keywords:cats Filename:dogs).

# **Advanced Find**

Advanced Find can be used to locate assets by searching data in any field in the catalog, including the text of cataloged documents. Advanced Find is considerably more flexible and powerful than QuickFind.

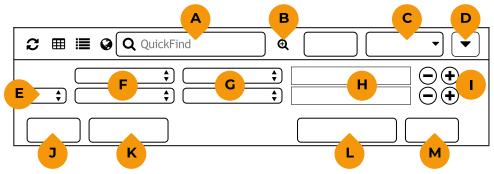

The **Advanced Find** panel

- A. QuickFind field
- B. Advanced Find: Click to show or hide the Advanced Find controls.
- C. **Sort field:** Select the field to sort the main window view.
- D. Sort order: Click to sort the view in ascending or descending order.
- E. **Boolean:** Determines how criteria are used in searches: **AND** means both must match, **OR** means either must match.
- F. Search field: Choose a field to search on.
- G. **Search operator:** How to search for the value.
- H. **Search term:** Enter a value to match in the search field.
- I. Add/Remove criterion: Click + to add another search criterion, to remove the search criterion.
- J. Close: Closes the Advanced Find options.
- K. Reset Search: Clears the Advanced Find criteria and resets all options.
- L. Save as Smart Gallery: Click to create a Smart Gallery based on these search criteria.
- M. **Search:** Click to start the search with the specified criteria.

Search results can also be converted into Find Criteria for Smart Galleries on the fly. For more information on Smart Galleries, see *Organizers* on page 18.

The Advanced Find tool only searches whatever is selected in the Organizers panel.

To use Advanced Find:

- 1. Select an organizer in the **Organizers** panel.
- 2. Click **Advanced Find** @ at the right end of the **QuickFind** field.
- 3. Select a field to search from the drop-down menu.
- 4. Select a search operator from the second drop-down menu.
- 5. Enter a search term into the text box.
  - Depending on the field type and the search operator you select, a search term may not be required. For example, if you search using the exists search operator, a search term is not required since you only want to locate assets that have any data in the selected field.
- 6. If more detailed search parameters are required, click + to the right of the first parameter to add another parameter. Repeat the above steps to add more search parameters, up to a maximum of 10.
- 7. When you are ready to start your search, click **Search** or press the ENTER key.

If you tend to search your catalog using these search parameters frequently, click **Save as Smart Gallery** to save your search criteria. Every time you open a smart gallery, Portfolio automatically searches the catalog for assets based on these search parameters.

**TIP:** When you click a keyword to find all assets using that keyword, Portfolio starts an **Advanced Find** operation.

#### **Date searches**

Some search fields include dates; **Catalogued**, **Changed**, and **Created** indicate the dates that an asset was added to the catalog, the most recent date the asset file was modified, and the date the asset file was created.

**NOTE:** All date fields always include a time as well; if this information does not exist in the source, then Portfolio sets the time as 12:00 AM.

The operators you can use when searching on date fields are:

- exists/does not exist: whether the asset date actually exists
- on or before: the asset date is exactly, or falls before, the target search date and time
- **before:** the asset date falls before the search date
- on or after: the asset date is exactly, or falls after, the search date
- after: the asset date falls after the search date
- in the future: the asset date falls after the current date and time
- in the past: the asset date falls before the current date
- in the next: the asset date falls within the specified number of days in the future
- in the previous: the asset date falls within the specified number of days in the past
- today: the asset date is the current date
- this month: the asset date falls within the current calendar month
- this year: the asset date falls within the current year

# Search criteria options

The following tables list the most common built-in catalog fields that you can search on. If your catalog has custom fields, you will be able to search those fields as well.

When assets are cataloged, some information is extracted from metadata associated with the file. Many files, especially those produced with Adobe applications, include XMP metadata: a rich variety of information about the file and the conditions of its creation. Portfolio extracts that information if available to populate many basic information fields.

#### **Basic Fields**

These fields are common to many types of documents.

| FIELD NAME  | DESCRIPTION                                                                                                    |  |
|-------------|----------------------------------------------------------------------------------------------------|--|
| Filename    | The name of the cataloged file.                                                                                     |  |
| File Size   | The size of the file.                                                                                               |  |
| Created     | The date the original file was created. See the note about Date and Time fields below.                              |  |
| Modified    | The date that the original file was modified before being cataloged. See the note about Date and Time fields below. |  |
| Description | A description of the file.                                                                                          |  |
| Keywords    | Keywords assigned to the asset.                                                                                     |  |

**NOTE:** Date and Time fields always include both a date and time, even if the display only shows a date. If you only know the date, but not the time, that you need to search for, then you should use two search criteria to search a date range. For example, if you are looking for photos taken on July 4, 2017, then you can use the search criteria "Created on or after 07/04/2017 12:00 am" and "Created on or before 07/05/2017 12:00 am" to locate files created any time within the 24-hour period.

## File Information fields

These fields contain information about an asset's location on disk and its dimensions.

| FIELD NAME            | DESCRIPTION                                                                                                    |  |
|-----------------------|----------------------------------------------------------------------------------------------------|--|
| Directory Path        | The full directory path for a file, not including the filename.                                                                                                    |  |
| Volume                | The physical drive or disk on which the file resides.                                                                                                    |  |
| Height                | The asset's height, in pixels (empty if thumbnails were extracted).                                                                                                    |  |
| Width                 | The asset's width, in pixels (empty if thumbnails were extracted).                                                                                                    |  |
| Horizontal Resolution | The asset's horizontal resolution, in dots per inch.                                                                                                    |  |
| Vertical Resolution   | The asset's vertical resolution, in dots per inch.                                                                                                    |  |
| Bit Depth             | The number of bits used to store color information in an image file.                                                                                                    |  |
| Color Mode            | The Color Mode is the way that colors are stored in an image. Portfolio extracts color mode information directly from the image. The color modes that Portfolio understands are: Black & White, Grayscale, RGB, CMYK, YUV, Lab, and YCCK. Anything else will be labeled as "unknown." |  |
| Color Profile         | The embedded model of the color space for the device or application that created the image file. Examples: sRGB, Adobe RGB (1998), or a profile for a calibrated monitor.                                                                                                    |  |
| Number of Pages       | The number of pages in a multi-page document.                                                                                                    |  |

# **Catalog Information fields**

These fields provide information about an asset's catalog record. They are always present and cannot be modified by users.

| FIELD NAME     | DESCRIPTION                                                                                                    |  |
|----------------|----------------------------------------------------------------------------------------------------|--|
| Cataloged      | The date and time that the asset was first cataloged in Portfolio.                                                                                           |  |
| Cataloged By   | The user name of the person who cataloged the asset in Portfolio.                                                                                            |  |
| Changed        | The date and time that the asset was recently changed.                                                                                                    |  |
| Changed By     | The user name of the person who most recently changed the asset.                                                                                             |  |
| Item ID        | The unique ID of the asset in the catalog.                                                                                                    |  |
| Thumbnail Size | The size of the asset's thumbnail in the Portfolio catalog. This is always 256 pixels. (In older versions of Portfolio this could also be 32 or 112 pixels.) |  |

## Other fields

In addition to the above searchable fields, Portfolio extracts a variety of metadata from files. These types of metadata include IPTC and EXIF metadata (usually included in digital photos and other image files), GPS location fields from digital photos and videos, geographic metadata from GIS files (such as MrSID files), Extensis Font Sense metadata in certain Adobe files from uses with Suitcase Fusion or Universal Type Server, movie-specific metadata included in a variety of video and animation files, and MS Office metadata, incorporated into Microsoft Office and compatible documents. Most of these fields can be used in your searches; the field names will start with IPTC, EXIF, Geo, Extensis Font Sense, GPS, Movie, or MS (for Office file metadata).

# **Clearing Search Results**

After searching, there are different ways to clear the search results, whether you used QuickFind or Advanced Find.

By default, clearing the search results displays the first page of available items in the catalog, gallery or folder that is currently selected in the **Organizers** panel.

To clear QuickFind results from the main window:

- Select a different organizer in the **Organizers** panel.
- Click Clear Results ② in the right end of the QuickFind field.

To clear Advanced Find results from the main window:

Click Reset Search at the bottom of the Advanced Find panel.

# **Asset properties and metadata**

Portfolio stores very detailed information about every file that you catalog. This information includes data that is collected during the cataloging process, such as each file's type, creation date, size, image dimensions, and other properties. It also includes metadata information included in files or that you may add to a Portfolio asset, such as a description or keywords.

All of this information can be displayed in the **Fields** panel on the right side of the Portfolio Web or Desktop window.

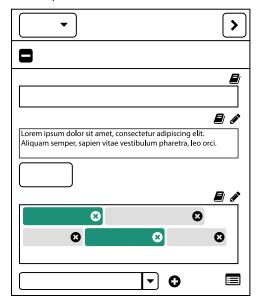

If the **Fields** panel is not visible, show it by clicking (at the top right of the main window. If you want to hide the **Fields** panel, click (at the top right of the panel.

All data entry tasks such as populating keywords or metadata fields are done in the **Fields** panel.

# Choosing properties to view

By default, the **Fields** panel displays all of the properties for a selected asset.

The **Fields** panel is organized into groups of fields in several categories, such as **Basic**, **File Info**, and **Movie**.

To view the fields in a category, click + next to the category name.

To hide the fields in a category, click - next to its name.

# Filtering the list of fields

You may find that you regularly access certain properties, and rarely or never use others.

Instead of displaying all available fields, you can specify a set of fields that you want to display, and the order they are listed in.

To filter the list of fields in the **Fields** panel:

- 1. Open the **Fields** panel if it isn't already displayed.
- 2. Choose **Edit Fields** from the drop-down menu **!**.
- 3. Drag field names from the list of **All Fields** on the left into the list on the right.

  To remove a field name from the list of **Selected Fields**, drag it off the list.

  You can reorder the list of fields by dragging the field names up or down in the list.
- 4. Click **Save** to save the list of **Filtered Fields**.

You can switch between displaying **All Fields** and **My Filtered Fields** using the drop-down menu **at** the top of the **Fields** panel.

The menu may also include other sets of field lists that you can choose; users with Catalog Administrator or Publisher access to the catalog can create these preset lists. See *Field Preset Lists* on page 11.

# **Understanding field types**

Information is stored in Portfolio catalogs in multiple fields. Field types vary depending upon the type of data that they can store. It's important to understand the different field types so that you can better add and edit asset properties.

## Date/Time

A Date/Time field allows you to enter date and/or time values into your assets. The Catalog Administrator can elect to have Time values not displayed. Date/Time fields can include multiple values, and can be configured as a predefined list.

**NOTE:** Times are always assumed when searching on Date/Time fields. That is, if a time value has been entered into the field (either by extraction from the source file when the item was cataloged, or by entering a time in the field) and then hidden by the Catalog Administrator, the time will still be noted by Portfolio when a search is generated. For example: Searching for "07/04/2017" will not find an item which contains "07/04/2017 3:00 PM" because the request is interpreted as "07/04/201712:00:00."

## **Decimal**

In a Decimal field, you can enter numeric values with a precision up to 8 decimal places. Decimal fields can include multiple values, and be configured as a predefined list.

# Number

Number fields can include one or multiple values, and can be configured as a predefined list.

## **Text**

The Text field is designed for single-line text values. A Text field value can be up to 2000 characters long. Text fields can include multiple values, and be configured as a predefined list. Text fields cannot contain multi-lined text; for multi-line text, use a Text Block field.

## **Text Block**

Text Blocks are multi-lined fields that can be any length. This field type allows you to add multiple lines of text to items; you can include line breaks or carriage returns. Text blocks are word-indexed, allowing even these longer fields to be searched extremely quickly. The Text Block field cannot be sorted or phrase-searched. The **Description** field is an example of a Text Block field.

#### **Boolean**

A Boolean field is used to indicate a True/False, Yes/No, On/Off, or similar condition.

# **Editing asset properties**

When you edit an asset property, Portfolio updates the asset's record in the catalog. For file types that support the embedding of metadata, Portfolio also embeds the changed properties into the original file.

| ICON | MEANING                                                                                                    |  |  |
|------|----------------------------------------------------------------------------------------------------|--|--|
|      | This icon indicates metadata that is extracted from one or more asset fields. A property displaying only this icon will be read-only for all Portfolio users. |  |  |
|      | This icon indicates metadata that is embedded in a field of an asset file.                                                                                    |  |  |

**NOTE:** Portfolio does not read from or write to XMP sidecar files.

To edit a property for a single asset:

- 1. Select an asset in the main window.
- 2. In the **Fields** panel, locate the information that you want to update.

  Fields are grouped together by category. To display properties within a category, click + next to the category name.
- 3. Edit the field's value. How you edit a field depends on its type:
  - Single value field (such as Photoshop Label): Type the new text and press ENTER.
  - Text Block (such as Description): Edit the text and click Submit.
  - **Multi-valued field (such as Keywords):** To add a new value, click **Show Master List**, select one or more values in the **Master List**, then click **Apply Values**. You may be allowed to add unlisted values; if there is a text entry field below the list of values, type a new entry into it and press *ENTER*.

To edit properties for multiple assets:

- 1. Select several assets in the main window.
- 2. In the **Fields** panel, locate the field that you want to update.
- 3. Edit field values. How you edit a field depends on its type:
  - Single value field (Such as Photoshop Label): Type the new text into the field.
  - **Text Block (such as Description):** Edit the text then choose either the **Append** or **Replace** option below the field.
  - Multi-valued field (such as Keywords): Click © to delete a value from the list of values. To add a new value, click Show Master List, select one or more values in the Master List, then click Apply Values. You may be allowed to add unlisted values; if there is a text entry field below the list of values, type a new entry into it and press ENTER.
  - As you edit a field, the main catalog display darkens to indicate there are changed property values that have not been submitted.
- 4. Edit additional fields as necessary using the instructions above.
- 5. When you have completed your edits, click **Submit** below the **Fields** panel.

# **Editing properties for many assets**

When you want to edit the properties for more than 100 assets, Portfolio Web and Desktop provide a special Batch Edit mode.

Batch Edit mode uses an editing dialog gives you more room to view properties and more options for editing.

To enter Batch Edit mode:

- 1. Select more than 100 assets.
- 2. Click Edit Fields for Batch of Assets in the Fields panel.

**TIP:** You can also enter Batch Edit mode for fewer assets; select the assets and click  $\square$  at the bottom of the **Fields** panel.

#### **Batch Edit options**

The dialog lists only those fields that are common to all selected assets.

For short text fields (such as **Description Writer**) or field groups (such as an **URL/Name** pair), use the pop-up menu next to the field or field group to:

- Set: Set the selected assets to use the entered text for this field or field group;
- Clear: Clear this field or field group in the selected assets.

For long text fields, such as the **Description**, use the options below the field to:

- Append: Enter text and append it to existing text in this field in the selected assets;
- **Replace:** Enter text to replace existing text in this field in the selected assets;
- **Delete All:** Delete all text in this field in the selected assets.

For Keywords and other multi-value fields, use the pop-up menu below the field to:

- Add: Add a new value to the field in the selected assets;
- **Remove:** Remove a value from the field in the selected assets;
- Clear: Clear the field in the selected assets;
- Replace: Replace a value in the field with a new value in the selected assets.

Keyword and multi-value field editing is especially robust; in one operation you can add new values, remove old values, and replace some values with others.

The Edit Fields dialog shows which fields have been modified in the Pending Edits list on the right.

To cancel the batch edit operation, click **Cancel**.

To accept all your edits and add them to the database (and embed them in any embeddable fields), click **Submit**.

# **Photoshop Rating**

**Photoshop Rating** is a default field that holds a numeric value from 0 to 5. While the name of this field indicates its origin in Adobe-specific metadata, it is convenient to use this field as a general rating for any type of asset.

The Portfolio Web and Desktop clients expose this metadata as a star rating. Wherever you display the **Photoshop Rating** field, you will see five stars in a line.

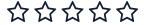

The stars are also displayed in the **Preview** window.

You can edit the rating by dragging through or clicking on the desired star.

# Property changes and asset versions

In a vault-based catalog, editing asset properties causes Portfolio to create a new asset version. However, if you continue editing properties for the same asset within a short period of time, the changes will all be reflected in a single asset version.

To see the different versions of an asset, click the lock icon  $\triangle/\triangle$  on the asset and choose **Versions** from the pop-up menu.

# Checking on the status of your update

When you edit the properties of multiple assets at once, your changes are submitted as a "job" to Portfolio. To check on the status of a job, click **Jobs** in the Status bar.

#### JPEG 2000 metadata

Portfolio (version 3.6.1 and later) can extract and embed metadata in JPEG 2000 images.

| FILE<br>EXTENSION | CAN EXTRACT<br>METADATA | CAN EMBED METADATA | CAN CREATE<br>THUMBNAIL |
|-------------------|-------------------------|--------------------|-------------------------|
| .j2c              | Yes                     | No                 | Yes                     |
| .j2k              | Yes                     | No                 | Yes                     |
| .jp2              | Yes                     | Yes                | Yes                     |
| .jpc              | Unknown                 | Unknown            | Unknown                 |
| .jpf              | Yes                     | Yes                | Yes                     |
| .jpm              | Yes                     | Yes                | No                      |
| .jpx              | Yes                     | Yes                | Уes                     |

The .jpc extension is typically used for images with an embedded code stream; this is not a common format and so has not been well-tested in Portfolio. If you can provide example images in this format, please use the **Feedback** button at the top of the main client window to contact us.

# Keywords

Keywords are descriptive words and phrases that you can assign to assets to make organizing and locating them easier.

Keywords can come from several sources, including metadata embedded within the file which is read in when the file is cataloged, path-based information gleaned from each cataloged file's location on disk, as well as being added manually.

Keywords are best used to describe the contents of a file (such as elements of an image, feelings or actions invoked or depicted in a photo, or topics discussed in a word processing document).

# **Smart Keywords**

Portfolio offers the Smart Keywords service for automatically assigning keywords to images based on content.

To use this feature:

- 1. Select one or more assets or an organizer.
- 2. Right-click the selected asset and choose Suggest Smart Keywords.
- 3. Choose one or more categories and languages.
  - The available languages and categories are determined by your Catalog Administrator.
- 4. Portfolio will add keywords based on image content to each selected asset.

  The maximum number of keywords returned is determined by your Catalog Administrator.

Smart keywords appear in green tags to distinguish them from manually-entered keywords.

#### **NOTES**

- The Smart Keywords feature is only available to you if your Portfolio account type has the appropriate access.
- Your Catalog Administrator may have enabled an option to add Smart Keywords to assets as they are cataloged.

#### **How Smart Keywords work**

Smart Keywords utilizes an online image analysis service. When you submit an asset to the service, Portfolio anonymously sends a small version of the image to a remote server, which identifies elements in the image and sends back keywords based on the image content.

#### Tips for smarter Smart Keywords

If you intend to use Smart Keywords on your assets, here are some suggestions for using them efficiently.

- Don't use Smart Keywords if your catalog only allows you to choose keywords from a predefined list.
  - Unless your predefined list is very large, you can probably easily choose appropriate keywords from the list.
- Don't use Smart Keywords if your image is simple.
  - If you can easily identify several keywords to add manually, this will probably be sufficient for most purposes.
- Use Smart Keywords before manually entering keywords.
  - If you have entered a keyword that is also returned as a potential smart keyword, the duplicate smart keyword will not be used, reducing the number of smart keywords added to your asset.
- Don't use Smart Keywords more than once per asset!
  - You won't get more or better results on a second submission.
- Don't use Smart Keywords on assets other than flat images.
  - Returned values for videos, panoramic images, and documents will be of limited value.
- Only choose one language for Smart Keywords.
  - Chances are that the same keywords will be returned in all chosen languages; if you have a reason to add smart keywords from a different language, then choose only that language.

## **Editing keywords**

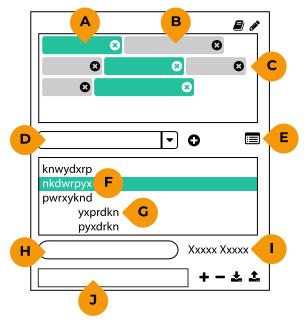

The Keywords field

- A. **Smart Keyword tag:** Smart Keywords are shown in color to differentiate them from manual keywords.
- B. **Keyword tag:** Keywords are listed individually, in alphabetical order.
- C. **Delete keyword:** Click **3** to delete the keyword from the selected assets.
- D. **New keyword entry:** Type a new keyword here and press *ENTER*.
- E. Show/Hide Master List: Click to show (or hide) the Master List of keywords.
- F. Master List: Keywords specified by the Catalog Administrator for use with the current catalog.
- G. Hierarchical keyword: Master List keywords can be organized using a parent/child structure.
- H. Filter: Type some text to limit the Master List to displaying only keywords containing that text.
- I. Apply Values: Add keywords selected in the Master List to the selected assets.
- J. Edit Predefined List: Enter a new keyword to add to the Master List.

To add or remove keywords associated with an asset, first make sure the **Keywords** field is displayed in the **Fields** panel.

When you select an asset in the main window, the **Keywords** field will show the keywords associated with that asset.

#### Adding keywords from the Master List

Click the **Master List** icon to display the list of pre-defined keywords for the current catalog.

Some Master List keywords are **hierarchical:** multiple keywords organized in a group. These keyword groups consist of a parent and child keywords. Click the triangle to display the subordinate or "child" keywords. (When you add a child keyword, its parent will also be added.)

To add a keyword, double-click its entry in the list.

To add multiple keywords, select them in the list and click Apply Values.

#### Adding keywords manually

**To add a new keyword,** type it into the field immediately below the **Keywords** field and press *RETURN* or *ENTER*.

**NOTE:** Your Catalog Administrator has the option to disallow entering keywords not included in the Master List.

#### Removing keywords

To remove a keyword from an asset, click the cicon in the keyword tag.

#### Working with multiple assets

You can modify the keywords associated with multiple assets at once by selecting more than one asset in the main window.

To work with all assets in the selected organizer, make sure no assets are selected. (This is useful for adding keywords; when you have no assets selected, no keywords are displayed in the **Keywords** field, so you cannot delete keywords using this shortcut.)

Each keyword in the **Keywords** field will include a value in parentheses indicating how many of the selected assets that keyword is associated with.

## **Managing the Master List**

If you are the Catalog Administrator, you can update the Master List for a catalog from Portfolio Administration or from the **Fields** panel of Portfolio Web or Desktop.

- To show the Master List, click 🗏 below the Keywords list.
- To add a new keyword, click in the Edit Predefined List field, type the new keyword and press ENTER or click +.
- To remove a keyword from the Master List, select it and press DELETE or click -.
- To add a keyword as a child, select the parent, click in the Edit Predefined List field, type the new child keyword and press ENTER or click +.
- To import a list of keywords, click **1**.
- When you are done modifying the Master List, click ■.

#### Keyword text file format

To create a keyword file to import, use NotePad on Windows or TextEdit on macOS. If you are using TextEdit, be sure the file format is plain text; choose **Format > Make Plain Text**.

- Enter one keyword phrase per line.
- Press the ENTER or RETURN key at the end of each line.
  - **NOTE:** On macOS, some text editors treat the *ENTER* key (in the numeric keypad) differently from the *RETURN* key. Press the *RETURN* key after each line.
- To add a child keyword, press TAB before typing the keyword.

**NOTE:** Some text editors will see the *TAB* as a signal to indent the next line. If this happens and you do not want to enter additional children, just delete the leading tab character.

In the following example, the phrase **space programs** is one keyword, with children **mercury**, **gemini**, and **apollo**. The keyword **apollo** also has children: **apollo-soyuz**, **lunar landings**, and **skylab**. (The ¶ represents the end of a line, and  $\rightarrow$  represents a tab character.)

space programs¶

- → mercury¶
- → gemini¶
- → apollo¶
- → apollo-soyuz¶
- → → lunar landings¶
- → → skylab¶

# Importing metadata from a text file

**NOTE:** Do not use this feature to migrate data from older versions of Portfolio Server to Portfolio 1.0 or newer. For data migration assistance, see *Support* on page 61 to create a support case.

You can apply metadata to a large number of previously-cataloged assets by importing the metadata in the form of a tab-delimited text file.

This text file can be created manually or can be exported from another system, such as a database or spreadsheet.

The text file consists of a header line followed by a separate line of metadata for each file.

The header line consists of the key field followed by the names of the fields to be imported. The key field is a field name whose data identifies the Portfolio asset or assets that will receive the imported metadata.

#### **Example spreadsheet:**

|   | A                          | В          | С                                          | D |
|---|----------------------------|------------|--------------------------------------------|---|
| 1 | FILENAME                   | CREATED    | KEYWORDS                                   |   |
| 2 | red-porsche-911.jpg        | 2014-09-06 | automobile car porsche sportscar red coupe |   |
| 3 | blue-apartment-complex.jpg | 2013-12-27 | building residential apartments blue       |   |
| 4 |                            |            |                                            |   |

#### **Details**

The key field identifies which asset or assets to apply metadata to. The key field can be any of the following:

- Filename
- Item ID
- Path
- Directory Path
- A custom field name

**Path** identifies the full path to a file, while **Directory Path** identifies a folder that contains one or more files. Use **Path** to identify a specific file, and **Directory Path** to identify all files in a folder.

If multiple assets have the same value in the key field (for example, assets with the same **Filename** or **Directory Path**), the imported metadata will be applied to all of them.

Imported data will replace existing data. Any field that is not listed in the imported text file will be left untouched. Empty fields in the import file are ignored.

Imported data will be embedded in original files if this is specified for the field being imported. Previously-existing embedded data will be replaced.

Multiple values can be included for fields that support them; use the vertical bar | character to separate values.

If a field has a pre-defined list of values but is not restricted to using only those values, the data is imported but is not added to the list of values.

If a field has a pre-defined list of values and is restricted to using only those values, the data is only imported if all values in the import field exist in the pre-defined list. If there is a non-matching value, no data is added for that import field.

Imported data must match the field type it is imported into. Text fields and Text Block fields can contain any data. Some field types require a specific format:

- Date/Time values must be specified as YYYY-MM-DD or YYYY-MM-DDThh:mm:ss, where YYYY is the 4-digit year, MM the two-digit month, and DD the two-digit day of the month. The letter T indicates that the time is included; hh is the 2-digit hour (00–23), mm is minutes (00–59), and ss is seconds (00–59).
- Decimal and Number fields can have a maximum of 19 digits. For Decimal fields, the imported value will use the precision specified for the field in the catalog, regardless of the number of digits in the import file.
- Boolean fields in the import file can only use the values true or false.

## **Importing**

To import metadata from a text file:

- 1. Right-click on any organizer.
- 2. Choose **Import Field Values** from the shortcut menu.
- 3. Select the text file to import and click **Open**.

# **Exporting metadata to a text file**

You can export the metadata for assets to a tab-delimited text file that can be imported into Portfolio or another system. This requires that you have Catalog Administrator access, or have Editor or Publisher access with permission to Import/Export Metadata.

The exported text file consists of a header line followed by a separate line of metadata for each asset.

The header line consists of the names of the fields that are exported, separated by tabs. The first field exported is RID, which represents each asset's unique ID within Portfolio.

All fields of your catalog are exported, except Thumbnail, Document Text, and Thumbnail Size.

For fields that include multiple values (such as Keywords), values are separated by a vertical bar | character.

#### To export metadata:

- 1. Right-click on an organizer, a gallery, folder, or group of selected assets.
- 2. Choose **Export Field Values** from the shortcut menu.

# **Editing assets**

There are typically two ways you will modify assets in your catalogs: adding, removing, and editing metadata; and changing the file that is the basis for the catalog entry.

For details about modifying asset metadata, see *Editing asset properties* on page 33.

# Changing an asset's file Watch Folder catalog

To modify the file for an asset in a Watch Folder catalog, all you need to do is locate the file on disk (the file's path is stored in the Portfolio catalog) then open it with the appropriate application.

If you don't have direct access to the file (for instance, if it has been moved to an AutoSync folder on the Portfolio server), you can download the original, modify it, then put the modified copy back into the original location (overwriting the first file). See **Downloading files** on page 48 for more information.

## **Vault catalog**

In a Vault catalog, asset files are stored in a secure location that is inaccessible to casual file browsing. In order to modify the file associated with an asset, you need to check out the file, make your changes, then check it back in.

This process ensures that only authorized users can edit a file, with access limited to one user at a time. For details about checking out a file, see *Checking out assets* below.

In addition, Portfolio keeps earlier versions of an asset's file (and metadata), so you can review changes and revert to an earlier version if necessary. For more information, see *Asset versions* on page 44.

# Checking out assets

When you have a vault-based catalog, you can check an asset out in order to make changes to it, then check it back in.

When an asset is checked out, nobody else can make changes to the asset, including changing its properties.

When the asset is checked back in, a new version of the asset is created so that your catalog maintains a history of changes made to assets.

To check out an asset:

- 1. Select the asset in the main window.
- 2. Click the lock ♣/♠ icon and choose Check Out.

When you have marked assets to be checked out, you can download them at any time.

To check out multiple assets:

- 1. Select the assets in the main window.
- 2. Right-click in the selection and choose Check Out Selection.

## **Downloading checked out assets**

- 1. Select the assets to download in the main window.
- 2. Click **Downloads** in the main toolbar and choose **Download Originals**.
- 3. Portfolio will download the selected assets.

  If you have selected a single asset, it will be downloaded as a normal file. If you have selected multiple assets, they will be downloaded in a .ZIP file.

For more information about jobs, see Jobs on page 54.

## Checking an asset back in

When you have finished making changes to an asset and want to return it to the catalog, you need to check it back in.

#### To check in a single asset:

- 1. Click the checked out **B** icon below the asset's thumbnail and choose **Check In**.
- 2. In the dialog, enter a comment about the edits made to the asset while it was checked out.
- 3. To upload the modified file, click **Select Files**, then select the file to upload.

  The selected file must have the same name as the file that was checked out.

  You can check the asset in without selecting a replacement file; in that case, any comments that you enter will be added to the asset version.
- 4. Click Check In.

#### To check in multiple assets:

- 1. In the main window, select the assets to be checked in.
- 2. Right-click in the selection and choose **Check In Selection**.
- 3. In the dialog, enter a comment about the changes made to the files while they were checked out.
- 4. To upload modified files, click **Select Files**, then select the files to upload.

  The files you select must have the same names as selected assets. If you do not upload a file for one or more of the selected assets, a version of those assets will be created, and the comments you entered will be added to those versions, but the actual files will not be changed.

## **Changing your mind**

If you have checked an asset out but decided you don't need to change it, you can revert the checkout.

- 1. Click the checked out B icon below the asset's thumbnail and choose Revert Check Out.
- 2. In the prompt, click **OK** to revert the asset to the state it was in when you checked it out.

**NOTE:** Reverting a checked out asset will also revert any changes you made to the asset properties while it was checked out. If this was not your intent, you can check the asset in without uploading a file.

## **Asset versions**

When you make a change to an asset in a vault-based catalog, Portfolio will automatically create a version of the asset.

This means that when you check out and edit an image, video, or document, then check it back in, the unedited copy is still available should you need to return to it.

For more information about checking out assets for editing, see *Checking out assets* on page 42.

An asset version is also created when you edit an asset's properties. To avoid creating an overabundance of asset versions, Portfolio will create one version that includes all the property edits that you make within a certain span of time.

For more information about editing an asset's properties, see *Editing asset properties* on page 33.

**To view an asset's versions,** click the lock icon  $\triangle/\triangle$  below the asset's thumbnail and choose **Versions** from the menu.

**To retrieve a specific version of an asset,** click the lock icon, choose **Versions**, then click **a** next to the desired version.

## Reverting to a previous version

In order to revert to a previous version of an asset, you need to download the desired version (see above), then add it to the catalog.

We suggest that you perform these steps:

- 1. Download the desired version of the asset.
- 2. Modify the description of the current asset to indicate it is not to be used.
- 3. Lock the current asset so that it cannot be used or modified. (See *Locking assets* below.)
- 4. Catalog the downloaded version of the asset.

Instead of locking the current version of the asset, you could delete it from the catalog; doing this will delete it and all previous versions. (See *Deleting assets* on the next page.)

# **Locking assets**

If you need to keep an asset in your catalog, but make it unavailable for modification or use, you can lock the asset.

This might be necessary if, for example, your license for using an asset has expired but you need to retain the asset for historical reasons.

- **To lock assets,** select one or more assets in the main window, right-click one of the assets and choose **Lock Selection**.
- Another way to lock an asset is to click the lock icon ♠/♠ below the asset's thumbnail in the main window and choose Lock from the menu.
- To lock all the assets in an organizer, right-click on the organizer and choose Lock Contents.

You can unlock assets the same way you lock them: right-click on selected assets, click the lock icon ♠/♠ for a single asset, or right-click on an organizer.

# **Deleting assets**

Options for deleting assets vary depending on the type of catalog you are using (vault or Watch Folder) and what organizer you are viewing (**All Assets**, a built-in organizer, or a gallery).

## Deleting from a vault catalog

When you delete assets from a vault catalog, they are also permanently deleted from the vault. If you need to retain vault assets, download the originals before you delete them from the catalog. See **Downloading files** on page 48.

NOTE: You cannot delete locked assets. Unlock them first. See Locking assets on the previous page.

- To delete all assets from a vault catalog, right-click on the All Assets organizer and choose Delete Contents from the shortcut menu.
  - In the dialog, check the box labeled **Delete original files from the Vault and the Catalog**, then click **Delete**.
- To delete individual assets from a vault catalog, select the assets in a built-in organizer (All Assets, Flagged Assets, or Checked Out Assets), right-click one of the selected assets, and choose Delete Selection from the shortcut menu.
  - Check Delete original files from the Vault and the Catalog, then click Delete.
- To delete individual assets from a gallery, click the gallery, select the assets, right-click within the selection and choose **Delete Selection**.
  - In the dialog, check **Delete assets from <gallery>** and **Delete original files from the Vault and the Catalog**, then click **Delete**.
  - If you want to retain the assets in the Vault and Catalog but just remove them from the gallery, do not check **Delete original files from the Vault and Catalog**.
- To delete all assets in a gallery, right-click on the gallery and choose Delete Contents.

  Check Delete assets from <gallery> and Delete original files from the Vault and Catalog, then click Delete.
  - This deletes the assets but does not remove the gallery.

## **Deleting from a Watch Folder catalog**

When you delete assets from a Watch Folder catalog, you can optionally remove them from disk as well.

- To delete all assets from a catalog, right-click on the All Assets organizer = and choose Delete Contents from the shortcut menu.
- To delete individual assets from the catalog, select the assets, right-click in the selection and choose Delete Selection from the shortcut menu.
- To delete all assets in a gallery, right-click on the gallery and choose Delete Contents.

In the resulting dialog, check the boxes corresponding to what you want to remove:

- If you only check **Delete assets from <gallery>** the assets will be removed from the gallery but not from the catalog (this option is only present if you are viewing assets in a gallery and not a built-in organizer).
- If you also check **Delete assets from catalog**, the assets will be removed from the catalog but the files will remain on disk.
- If you check **Delete original files from disk**, then the original files will be permanently deleted.

Click **Delete** to have Portfolio delete the assets.

**NOTE:** If you do not delete a file, and it exists in a Watch Folder, the file will be re-cataloged. If you don't want this to happen, either manually remove the file from the Watch Folder, or delete it when you remove the asset.

# **Working with original assets**

NOTE: This feature is only available through the Portfolio Desktop client.

You can use Portfolio Desktop to access and work with original asset files.

In order to work with originals, you need to have direct access to them from your workstation. This means the root volume containing the original asset, as it was cataloged in Portfolio, must be mounted as a drive on your computer.

For Vault catalogs, Portfolio stores the assets in a custom, private location. Portfolio Desktop accesses this location by mounting the Vault as a read-only volume. When you perform actions on original assets, Portfolio will copy them from this volume to your local computer.

Your Portfolio account also needs to have permission to **Access and Process Originals**; see your Portfolio administrator to confirm that you have this permission.

There are four related activities you can do with original assets:

- **Open original:** Right-click an asset and choose **Open** from the shortcut menu. It will open in whatever application is set as the default for opening that type of file. If you do not have an application that will open the file, your operating system will prompt you about what to do.
- **Drag a copy:** Drag a thumbnail to the desktop or other location to copy the original asset to that location. (Changes made to this copy of the asset do not impact the cataloged asset in Portfolio.)
- Place in document: Drag a thumbnail to an open document to place the asset in the document. In most cases, the asset will be placed as a linked resource, rather than an embedded resource. A linked resource is a reference to the original asset on disk, and any changes made to the original are reflected in the document. An embedded resource is a copy of the original asset, completely contained in the body of your document.
- **Show original:** Right click on an asset and choose **Reveal in Finder** or **Reveal in Explorer** from the shortcut menu. This will display the original asset file in the macOS Finder or Windows Explorer.

You can perform these tasks on one asset at a time or on multiple assets that you have selected.

When you drag an asset from Portfolio Desktop, it will pause for a moment at the edge of the Portfolio Desktop window. After a moment your mouse cursor will change to let you know that you can complete the operation.

## Placing an asset in a document

When you drag a thumbnail from Portfolio Desktop into a document window, Portfolio Desktop will attempt to create a link within your document to the original asset.

If you do not have the **Access and Process Originals** permission, or if the volume containing the cataloged asset is not mounted on your system, a link to the original image will not be created.

You can drag the following file types from Portfolio Desktop into a document:

- .AI (Adobe Illustrator)
- .DOC/.DOCX (Microsoft Word)
- .GIF (Graphic Interchange Format bitmap image)
- .JPG/.JPEG (Joint Photographic Experts Group bitmap image)
- .PDF (Portable Document Format created by Adobe Acrobat and other applications)
- .PNG (Portable Network Graphic bitmap image)
- .PSD (Adobe Photoshop)
- .TIF/.TIFF (Tagged Interchange File Format bitmap image)
- .XLS/.XLSX (Microsoft Excel)

#### Supported applications include:

- Adobe Illustrator (CS 6 and later, Mac and Windows)
- Adobe InDesign (CS 6 and later, Mac and Windows)
- Adobe Photoshop (CS 6 and later, Mac and Windows)
- Keynote (Mac)
- Microsoft Excel (Mac and Windows)
- Microsoft Outlook 2010 (Windows)
- Microsoft Outlook 2011 (Mac)
- Microsoft PowerPoint (Mac and Windows)
- Microsoft Word (Mac and Windows)

Many other applications (such as QuarkXPress and Apple Pages) support drag-and-drop and so should work with assets dragged directly from Portfolio Desktop.

# **Output**

The Portfolio Web and Desktop clients can be used to collect assets in your catalog for download, as well as converting files from one format to another.

The **Download** menu allows you to download original files, run Convert Presets and download the resulting converted files, or create Convert Presets.

The **Batch Process** command allows you to create, run, or modify Convert Presets, rename files, and download or catalog the resulting files.

You can also download or crop and download a derivative version of an image from Preview mode.

**NOTE:** Depending on your role in a catalog, you may not be able to download files or perform a Batch Process operation. Ask your Catalog Administrator for details about your role.

# **Downloading files**

You can download original files, or download a converted version of an asset.

To download original files:

- Select one or more assets and choose Download Originals from the Downloads menu;
- Select one or more assets, right-click a selected asset, and choose **Download Selection** from the shortcut menu;
- Right-click an organizer and choose Download Contents from the shortcut menu.

To download converted files:

- Select one or more assets and click **Batch Process**;
- Select one or more assets, right-click a selected asset, and choose **Batch Process Selection** from the shortcut menu;
- Right-click an organizer and choose **Batch Process Contents** from the shortcut menu.

This opens the **Batch Process** dialog. Select conversion settings or a Convert Preset and click **Batch Process**.

Learn more about Batch Process on page 51.

Learn more about *Convert Presets* on the next page.

If you have selected multiple files to download or convert, Portfolio will compress them into a .ZIP archive.

If you have selected a single file, Portfolio will download the file without compression.

Files will be downloaded to your default Downloads folder.

## **Crop and download from Preview**

In Preview mode, you can download or crop and download a derivative version of an image.

To download an image, click @ and choose the file format for the derivative image.

**To crop and download an image,** click ♥, select the area to crop, then click ⊕ and choose the file format.

## **Convert Presets**

A Convert Preset is a group of settings, such as file type and resolution, that you can save if you frequently convert files using those settings. For example, you may frequently create JPG files that are 320x240 pixels in size for use on a web page. By saving a preset with these values, you can convert and download files with one click.

Convert Presets can be used to download files using one click, or as part of a Batch Process operation, where you can also choose to rename files or add them to your catalog.

To create presets, click **Batch Process** on the main toolbar.

**NOTE:** In the **Batch Process** dialog, all preset options are in the **Convert** section.

To create a new preset:

- 1. Modify the conversion settings (see below).
- 2. Click + next to the **Presets** drop-down menu.
- 3. Enter a name for the preset and click **Save** .
- 4. Click Cancel to close the Batch Process dialog.

The new preset will be available from the **Download** menu and in the **Batch Process** dialog.

## **Conversion settings**

- Choose a file format for the conversion from the Format drop-down menu. When you choose a format, the format options change. For example, for the TIFF format, Compression Type and Byte Order options are available; for JPEG, only the Quality parameter can be changed.
  - If you have a Media Engine license, you will have several additional formats available for conversion.
- Choose a color mode for the converted files: RGB, CMYK, or Grayscale.
- Check **Change Resolution** to specify a new resolution for the converted files.
- Check **Resize** to resize the converted files.

**Percent:** The percent value is based on the original image, where 100% is the size of the original. The output file is scaled the same percentage in both dimensions and retains the aspect ratio of the original.

**Fit Within:** Enter a height and width for converted files to be resized to fit. For original files whose aspect ratio (ratio of width to height) is lower than the output aspect ratio, the converted file will be resized so that the shorter side is the same dimension as the target dimension, otherwise the longer side will be sized to fit the output dimension. The resulting output will be the same as the specified size in one dimension, and the same or smaller in the other, retaining the aspect ratio of the original. No portion of the image will be lost.

## Modifying and deleting presets

If you need to tweak a preset:

- 1. Click Batch Process.
- 2. Choose the preset from the **Presets** drop-down menu.
- 3. Make changes to the settings.
- 4. Click **Update ☑**, then click **Update** in the **Save Preset** dialog.
- 5. Click **Cancel** to close the dialog.

#### To delete a preset:

- 1. Click Batch Process.
- 2. Choose the preset from the **Presets** drop-down menu.
- 3. Click -.
- 4. Click **Cancel** to close the dialog.

## **Batch Process**

The Batch Process command allows you to perform transformations on multiple assets, then either download the results or add them to the catalog, optionally replacing the originals.

To process a group of assets:

- Select one or more assets and click **Batch Process**;
- Select one or more assets, right-click a selected asset, and choose Batch Process Selection from the shortcut menu:
- Right-click an organizer and choose **Batch Process Contents** from the shortcut menu.

This will open the **Batch Process** dialog.

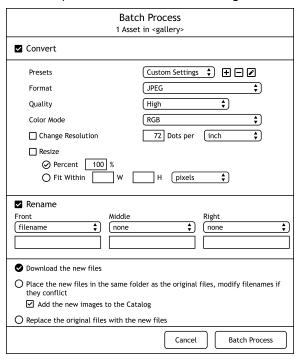

The Batch Process dialog is separated into three sections: Convert, Rename, and Destination.

The **Convert** and **Rename** sections are optional; the **Destination** section must have a selection made before a Batch Process operation can proceed.

Once you have specified settings for the Batch Process command, click **Batch Process** to proceed. Progress will be displayed in the **Status** bar at the bottom of the main window.

## **Batch conversion settings**

To convert files from the original format to a new format, check the box labeled **Convert**, then choose conversion settings.

You can choose a Convert Preset from the **Presets** drop-down menu, or apply custom settings.

See *Convert Presets* on page 49 for more about conversion settings and for information on creating your own presets.

## **Renaming options**

To rename files, check the box labeled **Rename**, then set options for the new file names.

File names are constructed in three parts: a front, middle, and end. Choose an option for each part from a drop-down menu. Options for the three parts are **None**, **Filename**, **Text**, and **Number From**.

- None means that part is not used in the new filename.
- **Filename** uses the original filename as part of the new filename.
- **Text** allows you to add specific text (up to 31 characters) to the new filename.
- **Number From** allows you to add a number to the new filename, starting at a specified value and incrementing for each new filename.

To use a certain number of digits, include leading zeroes in your starting value.

For example, setting the three parts to **None**, **Text: Portfolio-**, and **Number From: 001** will result in filenames such as Portfolio-001.jpg, Portfolio-002.jpg, and so on.

## **Destination options**

The destination indicates where the converted, renamed files should be saved.

- **Download the new files:** The files will be downloaded to your computer.
- Place the new files in the same folder as the original files: Each converted, renamed file will be saved where its original counterpart is. If the new file's name conflicts with an existing file, the new file's name will be modified automatically.
  - Check **Add the new images to the Catalog** to have the new files added to the catalog, leaving the originals in place also.
- Replace the original files with the new files: Each original file will be deleted from disk, the new file will be saved to the same location, and the original catalog record will be modified and associated with the new file.

## **PDF Contact Sheets**

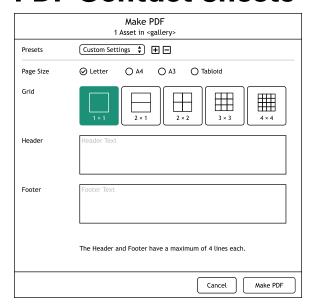

A Portfolio Contact Sheet is similar to its photographic counterpart in that it contains small versions of your images. For the Portfolio Contact Sheet, you can specify the page size, choose the number of images to appear on a page, add header and footer information, and determine which catalog fields are printed with each image.

To create a contact sheet, choose assets in the main window, then click Make PDF.

In the Make PDF window, choose a preset from the Presets pop-up menu.

You can change the Page Size, Grid layout, and Header and Footer text as desired.

To save your settings as a PDF preset, click +, enter a name, then click **Save**.

To generate and download the PDF, click Make PDF.

## **Image fields**

The fields that are included with each image in the contact sheet are the same fields that are displayed in the main window. See *The Field Chooser* on page 11 for details.

**NOTE:** Contact sheets have limited space for text associated with images, so not all fields displayed in your view may appear in the contact sheet.

## **Jobs**

Access job status by clicking **Jobs** in the **Status** bar at the bottom of the window.

The **Jobs** menu displays the status of all Portfolio tasks for your user account, including **Add Assets**, **Download**, and **Batch Process** commands.

The **Jobs** button will show a badge **1** indicating the number of jobs that have been processed since the last time you clicked the button.

As Portfolio processes a command, it adds an entry to the **Jobs** menu.

Successful jobs are indicated with a  $\mathcal{O}$ , and failed jobs are indicated with a  $\triangle$ .

Click the download icon **L** to download the results of a job.

To see details about a failed job, select it from the **Jobs** menu.

Completed jobs are listed in the **Jobs** menu for 24 hours, unless you clear them prior to that time.

# **NetPublish**

NetPublish allows users with Catalog Administrator access to publish the contents of a gallery to a website, hosted on the Portfolio server system.

You can publish a FastSite with just a couple of clicks, or you can customize your site quickly using the Site Builder.

## **FastSite**

To publish a site:

- Select a gallery or the All Assets organizer.
   NetPublish will not publish a site from a folder or other built-in organizer, including the Flagged Assets organizer.
- 2. Click NetPublish in the toolbar.

The default site option is **Create New Site**.

The default FastSite for your selected gallery is shown in miniature in the right side of the NetPublish Site Builder window.

3. Click Publish Now.

The FastSite will be published to the Portfolio system, and the window will show a link to your new site. Click the link to open your site. Copy the URL for future reference.

You can edit your FastSite later to customize it.

## Site Builder

To publish a custom website based on your gallery, use the NetPublish Site Builder. Select a gallery, click **NetPublish**, then select **Create New Site**.

NOTE: You cannot publish the Flagged Assets organizer as a NetPublish website.

Instead of a new site, you can also:

- Select Edit Existing Site, choose a previously-published site from the pop-up menu, make changes to the site, then click Publish Now to update the site.
- Select Copy Existing Site, choose a previously-published site, make changes to the site (including the Site Name), then click Publish Now.

In the Site Builder window, you can customize your site. Options for customization are in the left side of the window; the right side shows a live view of how your site will look with the selected options.

Once you have changed settings, click **Publish Now** to publish your customized site. The window will display a link to your new site. Click the link to open your site. Copy the URL for future reference.

Your Portfolio administrator can configure NetPublish to offer a secure SSL connection using the HTTPS protocol.

While the NetPublish Site Builder will not reflect this when you publish your site, users can connect using either the standard HTTP protocol on port 8085, or the secure HTTPS protocol on port 8095.

#### **Example:**

Published site: http://1.2.3.4:8085/mysite Secure site: https://1.2.3.4:8095/mysite

### **New Site**

- To create a new site, select Create New Site. Enter a name for your website. (This name will be used in the URL of the site when it is published but is not displayed as part of the site itself.)
- To edit a site, select Edit Existing Site then choose a site from the pop-up list.
- To modify a copy of a previously-published site, select Copy Existing Site then choose a site from the pop-up list.

Be sure to change the name of the copied site to avoid replacing the original.

## Security

Only users with web access to your Portfolio server system will be able to access your website.

- To allow anyone with access to visit your site, select No Login Required.
- To restrict access to only those people you choose, select Site Password and enter a password.
  - Visitors will be prompted and will not be allowed entry if they do not have the correct password.
- To restrict access to specific Portfolio users, select User Accounts, click Manage Users, and select the users you want to have access to your site.

To quickly select all users, click the box at the top left of the **Manage Users** dialog.

To deselect all users, click the box again.

Visitors will be prompted for their Portfolio username and password and will not be allowed entry if they do not have an allowed account.

## **Expiration**

You can set your NetPublish site to automatically expire, and optionally delete the site files when it expires.

To set an expiration date for the site, select Site Expires On, then use the calendar to select the expiration date.

The default option is to take the site offline when it has expired; to delete the site files, select **Delete Site**.

**NOTE:** Deleting the site files will not affect the assets in your catalog.

## **Branding**

If you want to use a different graphic as a banner for your site, click **Browse** and select an image. If you create a custom banner graphic, it should be a PNG format file, 1920 pixels wide by 200 pixels tall.

- To link your banner graphic to a website, enter the URL in the Banner Link field. Visitors who click the banner will be taken to your website in a new tab or window.
- To set a custom favicon (address bar icon) for your website, click Browse and choose the desired image.

16×16 ICO-format files work in most browsers.

To use a different color theme with your website, click **Color Theme** and choose a new theme.

To create a new color theme:

- 1. Click Color Theme and choose Custom.
- 2. For each color option, click the color swatch and choose a color, or delete the color value and type a new value.
- 3. When you've made your changes, click Save as Theme, enter a theme name, and press ENTER.

## **Request Access**

If you have set Security options for your site, you can allow potential visitors to request access.

To allow visitors to request access, select Accept website access requests, click Access Request Form and specify the information you want potential visitors to send to you, then enter one or more email addresses to send access requests to.

#### Search and Sort

To allow your NetPublish site to suggest search terms to a user as they type, check **Suggest Search Terms**.

**NOTE:** Since a published site includes keywords from all assets in a gallery, NetPublish could suggest terms associated with assets that are not available on the site.

To set the default sort field and order, select a field from the pop-up list, then click the arrow to specify the sort order.

To include an Advanced Search option in your NetPublish site, check Allow Advanced Search, then click Choose Fields to specify up to 12 fields a visitor can search on.

#### **Grid Fields**

By default, your NetPublish website displays an asset's filename under each thumbnail. You can use the **Grid Fields** setting to add more fields to the display.

To specify different fields for your NetPublish site:

- 1. Click **Grid Fields** to display the available options.
- 2. Select Set Metadata Fields, then click Choose Fields.
- 3. In the **Grid Fields** dialog:
  - Choose a field from the **Available Metadata** list, then click **Add** → to add it to the **Selected** Metadata list.
  - To remove a field from the **Selected Metadata** list, select it and click **Remove** .
  - To rearrange the **Selected Metadata** list, select a field name and click **Move Up** or **Move Down** to move the field within the list.
- 4. Click **Save** to save the settings for your NetPublish site.
- 5. Publish your site.

A visitor to your NetPublish site can see the field name of a field by moving the mouse over a specific field value then pausing until the field name is displayed.

### **Details**

Each file on your website can be viewed in a detail page that shows more information about the file.

To selected the metadata displayed in a file's detail page, select Set Metadata Fields and click Choose Fields.

In the **Select Metadata** window, you can add or remove fields and set the order in which they will be displayed.

The default fields displayed are Filename, File Size, Keywords, and Description.

#### **Asset Protection**

To add a watermark to downloaded files, select Apply watermark to all assets and click Create New Watermark.

The **Create Watermark** window allows you to enter up to three lines of text, select a font style, size, and color, set its transparency, and select a position or tiling option for the watermark.

The watermark will be added to downloaded original or derivative files that are in any of these formats: BMP, GIF, JPG/JPEG, PNG, TGA, or TIF/TIFF.

#### **Examples:**

- If your visitors are only allowed to download JPEG versions of assets, then all downloaded files will show your watermark. This can include non-image files that can be represented with a JPEG preview, such as PDFs and Microsoft Word documents.
- If your visitors are allowed to download original or derivative versions of assets, then any original files in the above formats will display your watermark, and any downloaded derivative files in the above formats will also show the watermark. Original files in other formats, such as PSD or DOCX, will not be watermarked.

### **Download**

To allow users to download content, select Allow content to be downloaded.

To only allow visitors to download JPEG versions of assets, select **Download as JPEG**. To allow visitors to download original assets or convert to other formats, select **Download Originals and Derivatives**.

NOTE: The derivative file types that a NetPublish site user can download are JPEG, TIFF, GIF or PNG.

## Feedback and Sharing

- To allow visitors to send feedback, select Enable Feedback and enter one or more email addresses that you want feedback sent to.
- To allow visitors to copy item links, select Enable Copy Link.

## Reporting

To enable data collection for reporting through Portfolio Administration, select Collect site data.

You can specify the number of days that data is retained, from 1 through 365.

## **Terms of Service**

You can specify a "Terms of Service" agreement that is displayed each time a user visits your NetPublish site.

To specify a Terms of Service agreement:

- 1. Click Terms of Service.
- 2. Check the box labeled **Show Terms of Service**.
- 3. Enter or paste your text into the text box.
- 4. Publish your site.

Each time a user visits your NetPublish site, they will need to click **Accept** to have access to the site.

# Disabling or deleting NetPublish sites

If you are a Catalog Administrator, you can disable or delete a NetPublish site based on one of your catalogs. You can also re-enable a site that you previously disabled.

- 1. Log in to Portfolio Administration with your Catalog Administrator account credentials.
- 2. Click NetPublish and select a site.
- 3. Do one of the following:
  - To disable the site, deselect the **Site Enabled** option.
  - To enable the site, select **Site Enabled**.
  - To delete the site, click **Delete Site**. In the confirmation dialog, click **OK**.

# **Contacting Extensis**

## **Extensis**

1800 SW First Avenue, Suite 500 Portland, OR 97201

Web: https://www.extensis.com/

## **Extensis Europe**

Suites 17 & 18, Newton House Kings Park Road, Moulton Park Northampton NN3 6LG, United Kingdom

## **Customer Support**

Support Form: https://help.extensis.com/hc/en-us/requests/new/

### Sales

**Web:** <a href="https://www.extensis.com/contact-us-form/">https://www.extensis.com/contact-us-form/</a> (all regions)
We also work with resellers around the world; find one near you.

Extensis: https://www.extensis.com/

Support Form: https://help.extensis.com/hc/en-us/requests/new/

Sales: https://www.extensis.com/contact-us-form/

Extensis Channel Partners: https://www.extensis.com/resellers/

# Support

Use these resources to get answers to questions you have about Portfolio and other Extensis products.

## **Portfolio**

#### **Portfolio 3 Support**

This page links to installers and uninstallers, PDF downloads, and other common support resources.

#### **Portfolio System Requirements**

Full system requirements and other information about the current version of Portfolio.

#### **Portfolio Release Notes**

Historical release notes for all updates to the current major release of Portfolio.

#### **Portfolio Knowledge Base**

Articles describing situational issues and solutions to user-reported problems with Portfolio.

#### **Portfolio How-to Videos**

Get hands-on help through short video tutorials.

#### **Portfolio: Compatibility Guide**

This page provides details on the compatibility of Portfolio with recent operating systems.

## **General resources**

#### **Knowledge Base**

Search for articles about any current Extensis product, and retired versions as well.

#### **Support Services**

Details about types of support and hours of availability, including our Support Policy.

#### Our Support Policy in a nutshell

Extensis provides full support for the current version of all shipping products. In addition, Extensis provides limited support for older products up to one year after the product version is no longer offered for sale.

#### **Extensis Videos on Vimeo**

Hundreds of training sessions, events, and webinars. These are mostly in English, but there are some gems in French and German as well.

#### **Extensis Videos on YouTube**

Training, event, and educational videos.

Portfolio 3 Support: https://www.extensis.com/support/portfolio-3/

Portfolio System Requirements: https://www.extensis.com/support/portfolio-3/system-requirements

Portfolio Release Notes: https://www.extensis.com/support/portfolio-3/release-notes/
Portfolio Knowledge Base: https://help.extensis.com/hc/en-us/categories/115001598908

Portfolio How-to Videos: https://help.extensis.com/hc/en-us/sections/115004131287

Portfolio: Compatibility Guide: https://www.extensis.com/support/portfolio-support-guide/

Knowledge Base: https://help.extensis.com/hc/en-us/

Support Services: https://www.extensis.com/support/support-policy/

**Extensis Videos on Vimeo:** https://vimeo.com/extensis/videos/

Extensis Videos on YouTube: https://www.youtube.com/user/extensisblog

#### **Support Form**

Use this form to submit a support case.

Provide as much of the following information as you can:

- Your email address;
- As the Subject, a brief description of the problem you are having;
- A more detailed description of the problem: when it occurs, whether you can reproduce it, whether it has caused you to lose data, and any other details to help our staff track down the issue.
- Your company name or account number;
- The type of support you need (generally you'll choose Fix an Issue/Technical Support);
- The product you're using;
- The version of the product (generally this is in the product's About box);
- Your operating system;
- Any creative application that might also be affected.

You can also attach a screen shot or other file related to your issue.

#### Chat

Click Chat at the bottom right of any page of the Extensis website. (Chat is only available between 8:00AM and 3:00PM Pacific time, Monday through Friday.)

#### **Learn and Support**

Links to white papers, testimonials, blog posts, and other resources.

## Legal resources

#### Extensis EULA (on page 63)

The legalese description of your rights while using Portfolio and any associated services.

#### **Privacy Policy**

Details about information we collect and how we use it, including information specific to Europe and California.

#### **Privacy Shield Policy**

Details about our practices regarding personal information transmitted to us from organizations subject to protection laws in the European Economic Area and Switzerland.

#### **Terms of Use**

These terms apply to everything you do on our websites and affiliated websites. They are not the same as terms detailed in the Extensis EULA, which apply specifically to software and related services.

Support Form: https://help.extensis.com/hc/en-us/requests/new/

Chat: https://www.extensis.com

Learn and Support: https://www.extensis.com/learn-and-support/

Privacy Policy: https://www.extensis.com/privacy-policy/

Privacy Shield Policy: https://www.extensis.com/privacy-shield-policy/

Terms of Use: https://www.extensis.com/terms-of-use/

# **Extensis EULA**

CELARTEM, INC., doing business as Extensis 1800 SW FIRST AVENUE, SUITE 500 PORTLAND, OR 97201 (503) 274 2020 Phone (503) 274 0530 Fax https://www.extensis.com/

## SOFTWARE LICENSE AGREEMENT

**IMPORTANT—READ CAREFULLY.** This Software License Agreement ("Agreement") is a legal agreement between you (either as an individual or a single entity) and Celartem, Inc., doing business as Extensis ("Extensis"), for Extensis' software products, which includes the software described below, associated media, printed materials, online or electronic documentation, and any updates, upgrades, bug fixes, or patches provided by Extensis (collectively "Software"), and for any related services which may also be provided by Extensis. Software, however, does not include Third Party Software defined in Section 1 below. By installing, copying or using the Software you agree to be bound by the terms and conditions of this Agreement.

- **1. Definitions.** For the purposes of this Agreement, the following capitalized words and phrases shall be ascribed the following meanings:
- 1.1 "API" means an application programming interface and any and all accompanying or associated code libraries, executable or source code, documentation, and other materials made available by Extensis to you if you are licensed to use the API under this Agreement.
- 1.2 "Asset" means your discreet digitally stored content that is individually managed by and stored within the Server Software, including but not limited to photographic, graphic, audio video and text electronic files.
- 1.3 "Asset Pack" means the number of additional Assets that you are licensed for that may be managed and stored within the Server Software.
- 1.4 "Authorized Server" means a computer workstation or server designated to run the Server Software for use by your Authorized Concurrent Users and administrators of such Authorized Server. Unless you have purchased a multi-server production license for the Software, you may only install the Server Software on one Authorized Server for your production purposes. You may make additional copies of the Software to install on a development and/or test server for each production license of the Software that you have purchased, provided (i) all copyright, patent, trade secret, trademark or other proprietary right or disclaimer appearing in or on the Software or any accompanying materials (collectively "Ownership Notices") are reproduced on each Software copy; and (ii) such Software copies are not concurrently used for production purposes.
- 1.5 "Authorized Concurrent Users" means you and/or your employees or independent contractors that you authorize to have concurrent access to and use of the Server Software pursuant to the terms of this Agreement. Your permitted number of Authorized Concurrent Users is determined by the number of Authorized Concurrent User licenses purchased by you under this Agreement. You must obtain a license for each concurrent user accessing the Server Software in any manner, directly or indirectly (e.g., via a multiplexing program, web portal application, or other device or application server) through any means. The number of concurrent users accessing the Server Software, directly or indirectly, at any point in time must not exceed the total number of Authorized Concurrent Users that you are licensed for.
- 1.6 "Client Software" means that portion of the Software that is designated in its documentation for use from a workstation that may be connected to your Authorized Server(s) when the Server Software is being used.
- 1.7 "Serial Number" means a character scheme identified as the Serial Number for the Server Software provided to you by Extensis.
- 1.8 "Server Software" means that portion of the Software that is designated in its documentation for installation and use on your Authorized Server(s).
- 1.9 "Software License Term" means the term of your Software license that you have purchased under this Agreement. Your Software License Term is more fully described in Section 10 Term and Termination below.

- 1.10 "SSO" means that portion of the Software that enables Authorized Concurrent Users to access multiple computer services and applications that may include, but are not limited to the Server Software, through a single sign on.
- 1.11 "Third Party Software" means third party (including open source) libraries and software components utilized by the Software. Third Party Software is not included in the definition of "Software" and is subject to the terms set forth in Section 2.4 below.
- 1.12 "Your Application" means an application that interacts with the Server Software which has been developed through use of the API by you, and/or your employees or independent contractors. Your Application may not contain any portion of the Software, including the API, in whole or in part.

#### 2. Software Licenses.

- 2.1 License Rights. During your Software License Term, Extensis grants to you, as applicable:
- (a) Server Software License. Extensis grants to you a non-exclusive, non-transferable license to install and use the Server Software on your Authorized Server(s) and allow your permitted number of Authorized Concurrent Users to use the Server Software.
- (b) Asset Pack License. If you are licensed for one or more Asset Packs, Extensis grants to you a non-exclusive, non-transferable license to store an authorized number of additional Assets within the Server Software on your Authorized Server(s).
- (c) Client Software License. Extensis grants to you a non-exclusive, non-transferable license to reproduce, distribute and install your authorized number of copies of the Client Software on the workstations or individual computers of the Authorized Concurrent Users.
- (d) SSO License. If you are licensed for SSO, Extensis grants to you a non-exclusive, non-transferable license to allow a single sign on for your Authorized Concurrent Users.
- (e) API License. If you are licensed to use the API, Extensis grants to you a non-exclusive, non-transferable license to use the API to develop Your Application. You own all right, title and interest in Your Application (provided Your Application does not contain any Software, including the API, in whole or in part) and you are solely responsible for Your Application.
- (f) Portfolio NetPublish Server Software License. If you are licensed for Portfolio NetPublish Server Software, Extensis grants to you a non-exclusive, non-transferable license to install the Portfolio NetPublish Server Software on your Authorized Server(s) and allow unlimited user access via a web browser to published web sites hosted by the Portfolio NetPublish Server Software.
- (g) Portfolio Media Engine Software License. If you are licensed for Portfolio Media Engine Software, Extensis grants to you a non-exclusive, non-transferable license to install and use the Portfolio Media Engine Software with the Server Software on your Authorized Server(s).
- 2.2 All right, title to and ownership of all applicable intellectual property rights in the Software, including but not limited to patents, copyrights and trade secrets remain with Extensis and its licensors. Software is unpublished software, trade secret and confidential or proprietary information of Extensis or its licensors and is commercial software developed at private expense. The Software is comprised of "commercial items", "commercial computer software" and "commercial computer software documentation" as defined in FAR 2.101, DFAR 252.227-7014(a)(1) and DFAR 252.227-7014(a)(5). Consistent with DFAR 227.7202 and FAR 12.212, any use, reproduction, display, or disclosure by the US Government shall be governed solely by the terms of this Agreement.
- 2.3 You may not transfer the Software and/or any accompanying materials without the prior written consent of Extensis, such consent not to be unreasonably withheld. Any attempted transfer without Extensis' prior written consent, including any transfer out of the country where the Software license was originally purchased, shall be null and void and of no force or effect.
- 2.4 The Software works with certain third party (including open source) libraries and other software components ("Third Party Software") which are subject to their respective licensors' applicable terms and conditions. The Third Party Software's applicable terms and conditions are contained in Extensis' or its licensor's online electronic documentation accompanying the Third Party Software. Your use of the Third Party Software shall be governed solely by the applicable Third Party Software terms and conditions.
- 2.5 All rights not expressly granted hereunder are reserved by Extensis.
- **3. Software Access.** Use of the Software requires an Internet connection to validate your Software license at time of launch. A recurring Internet connection is also required to fully enable the Software's functionality, or periodically re-

validate your Software license. Use of the Software will also require you to obtain and maintain an Extensis account ("Extensis Account").

#### 4. Extensis Account.

4.1 The Software may cause your Authorized Server, without notice, to automatically connect to the Internet on install, on launch and on a periodic basis to facilitate your use of the Software. In addition, the Software may, without notice, automatically connect to the Internet to: (a) validate your Software license; (b) provide you with additional Software information, features, or functionality; (c) provide you with Software updates that are available for download and installation on your Computer; or (d) notify Extensis of the results of installation attempts. You may also receive information from Extensis related to your Software license or Extensis Account.

4.2 Information provided under your Extensis Account such as your Extensis Account number, user name, and password may be transmitted to and stored by Extensis. As permitted by applicable law or per your consent, Extensis may: (a) send you transactional messages to facilitate your use of the Software; or (b) deliver in-product marketing to provide information about the Software and other Extensis products and Services using information including but not limited to platform version, version of the Software, license status, and language.

4.3 Your access to and use of your Extensis Account shall also be subject to the following terms current at the time of your access:

Extensis' terms of use at https://www.extensis.com/terms-of-use/ ("Terms of Use");

Extensis' privacy policy at https://www.extensis.com/privacy-policy/ ("Privacy Policy");

Any additional terms of use that might be presented to you at the time of your access to your Extensis Account ("Additional Terms of Use").

Extensis reserves the right to, from time to time, in its sole discretion to update or modify the Terms of Use, Privacy Policy and any Additional Terms of Use and such changes will take effect when posted by Extensis. It is your responsibility to be aware of and abide by the most current version of the Terms of Use, Privacy Policy and any Additional Terms of Use. Your continued use of your Extensis Account constitutes your acceptance of the most current version of these terms.

4.4 Your Extensis Account may provide links to third party websites. These links are provided for your convenience only and Extensis reserves the right to terminate any third party website link at any time for any reason. Extensis does not control any of these third party websites, their content, terms of use, or privacy policies. Extensis makes no endorsement, promise, representation, warranty or guarantee and shall not have any responsibility in connection with these third party websites, including without limitation, any products or services offered through such third party websites. If you choose to access and use such third party websites you do so entirely at your own risk. Your access to and/or use of these third party websites and related products and services shall be governed by the third party website's terms and conditions, including its terms of use and privacy policy, and applicable terms and conditions for its products and services.

#### 5. Software License Restrictions and Obligations.

5.1 You cannot reverse engineer, decompile or disassemble the Software, in whole or in part, except and only to the extent that such activity is expressly permitted by applicable law. You may not remove, obscure or alter any Ownership Notices appearing in or on the Software or any accompanying materials. In addition to your limited right to copy as set forth in Section 1.4 above, you may reproduce the Software only as reasonably necessary for your own internal disaster recovery, backup or archival purposes only provided you retain all Ownership Notices in such copies. You may allow up to the permitted number of Authorized Concurrent Users the right to copy and use the Software's accompanying documentation in conjunction with their use of the Software provided all Ownership Notices are retained in such copies of the documentation. You may not disclose to any non-licensed concurrent user or third party nor allow any non-licensed concurrent user or third party to have access to or use of the Software or your assigned Serial Number. You may not use the Software in time sharing, hosted or subscription services, or any other manner which allows a third party to use the Software without obtaining an authorized license from Extensis. You may not use, copy, modify, lend, lease, rent, disclose, distribute, sell, license, sublicense or otherwise transfer the Software or any copies thereof, in whole or in part, except as expressly provided in this Agreement. In addition to the above, if you are licensed for Portfolio NetPublish Server Software, you may not modify, lend, lease, rent, disclose, distribute, sell, license, sublicense or otherwise transfer the materials, including but not limited to the templates that are provided with the Portfolio NetPublish Server Software.

5.2 If you are licensed for the API, you may not combine or incorporate the API with Your Application or other software, or create derivative works of the API or any aspect or portion thereof. If Your Application is integrated with or communicates with third party applications, Extensis shall not have any responsibility for such third party applications or your right

and ability to use such third party applications. Your Application may not offer any products or services substantially similar to, competitive with or detrimental to the Software. You may not use Your Application to allow a non-licensed concurrent user or third party to have access to or use of the Software. Due to the nature of the Software, you understand and acknowledge that Extensis may independently develop applications that may be similar to or competitive with Your Application without any obligation to you.

- 5.3 Extensis may, in its sole discretion, have the right to modify the API and/or release updated versions of the API with the Server Software. Extensis will use commercially reasonable efforts to notify you of such modifications or updated versions. You understand and acknowledge that future versions of the API and/or Server Software may be incompatible with Your Application and that Extensis is not responsible for any compatibility issues that may arise. Notwithstanding any term in this Agreement, Extensis may, in its sole discretion, offer reasonable support services for the API but nothing in this Agreement shall obligate Extensis to provide support services for the API. You acknowledge that Extensis may, in the future and without notice to you, discontinue licensing the API or adjust the fees (if any) for the API. You further acknowledge that any sample code which may have been provided to you by Extensis to assist you in the development of Your Application is provided to you "AS IS". Any use of the sample code shall be at your own risk.
- 5.4 Extensis reserves the right, with or without notice, to restrict your use or access to the Software, in whole or in part, if Extensis reasonably determines that there is an unauthorized use of the Software, your assigned Serial Number, or use or access to the Software by persons or entities who are not Authorized Concurrent Users. Such restriction by Extensis shall not be a breach of this Agreement by Extensis, and shall be in addition to any other rights and remedies Extensis has under law and equity.
- **6. Consent to Use of Data:** You agree that Extensis may collect and use technical data and related information, including but not limited to technical information about your device, system and application software, and peripherals, that is gathered periodically to facilitate the provision of updates, product support and other services to you (if any) related to the Software. Extensis may use this information, as long as it is in a form that does not personally identify you, to improve its products or to provide services or technologies to you.
- 7. Audit. Extensis shall have the right to inspect and audit your records pertaining to the Software to ensure ongoing compliance with this Agreement. Extensis or Extensis' independent certified public accountant shall conduct such inspection and audit at Extensis' expense. Any inspection and audit will be conducted during regular business hours with reasonable notice and will not unreasonably interfere with your normal business activities. Inspections and audits will not occur more frequently than once a year, however, if past inspections and audits reveal major discrepancies, Extensis shall have the right at any time to an inspection and audit upon written request. If any inspection and audit reveals any underreported, unpaid or unauthorized use of the Software, then you shall promptly pay to Extensis the then current fee representing the underreported, unpaid or unauthorized use of the Software. In addition, you will be responsible for the costs and expenses of the inspection and audit if such inspection and audit reveals that the then current fee representing the underreported, unpaid or unauthorized use of the Software is equal to or greater than 5% of the amounts actually paid by you for such Software.
- 8. DISCLAIMER OF WARRANTY. THE SOFTWARE AND ANY RELATED SERVICES PROVIDED BY EXTENSIS ARE PROVIDED "AS IS". EXTENSIS DISCLAIMS ALL WARRANTIES ON THE SOFTWARE AND RELATED SERVICES, EITHER EXPRESS OR IMPLIED, INCLUDING BUT NOT LIMITED TO THE IMPLIED WARRANTY OF MERCHANTABILITY OR FITNESS FOR A PARTICULAR PURPOSE, OR FOR ANY IMPLIED WARRANTY ARISING FROM COURSE OF PERFORMANCE, COURSE OF DEALING, USAGE OR TRADE, OR NONINFRINGEMENT. EXTENSIS DOES NOT REPRESENT OR WARRANT THAT THE SOFTWARE OR RELATED SERVICES WILL ACHIEVE ANY SPECIFIC RESULT OR REQUIREMENT IN YOUR BUSINESS, OPERATE WITHOUT INTERRUPTION, OR BE ERROR-FREE IN OPERATION. YOUR STATE MAY PROVIDE YOU WITH SPECIFIC LEGAL RIGHTS WITH RESPECT TO SOFTWARE WARRANTIES; SUCH RIGHTS VARY FROM STATE TO STATE.
- 9. LIMITATION OF LIABILITY. IN NO EVENT SHALL EXTENSIS BE LIABLE FOR ANY DAMAGES RESULTING FROM LOSS OF DATA, USE, PROFIT OR REVENUE, OR FOR ANY INDIRECT, SPECIAL, CONSEQUENTIAL, INCIDENTAL OR PUNITIVE DAMAGES, HOWEVER CAUSED, EVEN IF EXTENSIS HAS BEEN ADVISED OF THE POSSIBILITY OF SUCH DAMAGES. EXTENSIS' AGGREGATE LIABILITY FOR ANY OTHER DAMAGES SHALL IN NO EVENT EXCEED: (a) WITH RESPECT TO A PERPETUAL SOFTWARE LICENSE, THE AMOUNT YOU PAID FOR THE SOFTWARE AND/OR RELATED SERVICES THAT CAUSED SUCH DAMAGES; OR (b) WITH RESPECT TO A SOFTWARE LICENSE SUBSCRIPTION, THE AMOUNT PAID FOR THE SOFTWARE AND/OR RELATED SERVICES DURING THE PRECEDING TWELVE (12) MONTH PERIOD FROM WHEN THE CAUSE OF ACTION AROSE. THIS LIMITATION OF EXTENSIS' LIABILITY FOR SOFTWARE AND ANY RELATED SERVICES WILL APPLY REGARDLESS OF THE FORM OF ACTION, WHETHER IN CONTRACT OR IN TORT INCLUDING NEGLIGENCE OR ANY OTHER BASIS.

BECAUSE YOUR STATE MAY NOT ALLOW THE ABOVE EXCLUSIONS OR LIMITATIONS OF LIABILITY, THE ABOVE LIMITATIONS MAY NOT APPLY TO YOU.

- **10. Term and Termination.** The Term of this Agreement shall commence upon the date you first install, copy or use the Software.
- 10.1 If you purchased a perpetual Software license, then your Software License Term will continue indefinitely under this Agreement unless terminated as set forth in Section 10.2 below, or when you discontinue use of the Software. If you are licensed under a Software license subscription, then your Software License Term will be the applicable time period purchased by you for your Software license subscription. Your Software license subscription will automatically renew at Extensis' then current rates unless either party provides the other party with written notice at least sixty (60) days prior to the expiration of the then current subscription term, of its intention not to renew the Software license subscription. Upon such proper notification to the other party, the Software license subscription will terminate at the end of such then current term. For purposes of clarity, Software license subscriptions are non-cancelable.
- 10.2 Extensis may immediately terminate this Agreement if you are in default of any provision of this Agreement. In the event of such termination, you must either return or destroy the Software and all copies thereof, in whole or in part, and provide Extensis with written certification of such return or destruction.
- **11. Export.** You may not export or re-export the Software or any direct product thereof without the appropriate United States or foreign government export licenses and approvals.
- **12. Force Majeure.** Extensis shall not be liable to Customer for any delay or failure by Extensis to perform its obligations under this Agreement or otherwise if such delay or failure arises from any cause or causes beyond the reasonable control of Extensis, including, but not limited to, labor disputes, strikes, other lab or industrial disturbances, acts of God, floods, lightning, shortages of materials, rationing, utility or communications failures, earthquakes, casualty, war, acts of the public enemy, riots, insurrections, embargoes, blockages, actions, restrictions, regulations or orders of any government, agency or subdivisions thereof.
- **13. Invalid Provision.** The invalidity or unenforceability of any provision of this Agreement shall not affect the other provisions hereof, and this Agreement shall be construed in all respects as if such invalid or unenforceable provisions were omitted.
- **14. Governing Law.** This Agreement shall be governed by the laws of the State of Oregon, excluding that body of law known as conflicts of laws, and the United Nations Convention on Contracts for the International Sale of Goods.
- **15. Entire Agreement.** This Agreement constitutes the entire agreement between the parties and supersedes all prior or contemporaneous written, electronic or oral communications, representations, agreements or understandings between the parties with respect to the subject matter hereto.

May 2020

# Index

| <b>– A –</b>                     | — E —                    |
|----------------------------------|--------------------------|
| add a folder of files16          | editing asset properties |
| add files16                      | export                   |
| adding assets to a gallery23     | export data41            |
| adding files15                   |                          |
| adding items to a catalog15      | — F —                    |
| advanced find26                  | •                        |
| smart gallery24                  | FastSite55               |
| advanced find options28          | field types32, 39        |
| advanced find results30          | find                     |
| archive originals48              | find options             |
| asset properties                 | find results             |
| AutoSync folder17                | flag20                   |
|                                  | Flagged Items20          |
| — B —                            |                          |
|                                  | – G –                    |
| batch process                    | gallery22                |
| begin                            | adding assets            |
| bulk import16                    | creating                 |
| _                                | deleting                 |
| - <b>C</b> -                     | deleting assets from     |
| catalog53                        | new                      |
| cataloging files                 | private22, 24            |
| clearing search results30        | public22, 24             |
| client interface                 | read-only24              |
| connect                          | removing assets from23   |
| contact sheet53                  | renaming23               |
| converting original files51      | smart                    |
| copying a website55              | sorting23                |
| custom website                   | <b>3</b>                 |
|                                  | -1-                      |
| — <b>D</b> —                     | •                        |
| _                                | import                   |
| data                             | import data39            |
| exporting to text file41         | import folder16          |
| importing from text file39       | ingest16                 |
| date search27                    | interface 7              |
| delete website59                 |                          |
| deleting assets45                | — J —                    |
| deleting assets from a gallery23 |                          |
| disable website                  | jobs54                   |
| download48                       |                          |
| download jobs54                  | <b>– K –</b>             |
|                                  | key field39              |

| keyword35                                                                                                    | relative dates                                                                             | 27            |
|----------------------------------------------------------------------------------------------------|--------------------------------------------------------------------------------------------|---------------|
| keywords                                                                                                    | removing assets                                                                            |               |
| kegwords                                                                                                    | removing assets from a gallery                                                             |               |
| _                                                                                                    |                                                                                            |               |
| <b>– L –</b>                                                                                                    | revert checkout                                                                            | 43            |
| language, changing display 6                                                                                                    | 0                                                                                          |               |
| log in                                                                                                    | <b>- S -</b>                                                                               |               |
| log on 6                                                                                                    | search                                                                                     | 25-26         |
| login 6                                                                                                    | search options                                                                             |               |
| og.,,                                                                                                    | search results                                                                             |               |
|                                                                                                    | show jobs                                                                                  |               |
| — M —                                                                                                    | sign in                                                                                    |               |
| Main Window 9                                                                                                    | sign on                                                                                    |               |
| previewing assets12                                                                                                    | •                                                                                          |               |
| Make PDF53                                                                                                    | Site Wizard                                                                                |               |
| mass import                                                                                                    | smart gallery                                                                              |               |
| ·                                                                                                    | sorting                                                                                    |               |
| metadata                                                                                                    | start                                                                                      | 6             |
| exporting to text file                                                                                                    |                                                                                            |               |
| importing from text file                                                                                                    | — <b>T</b> —                                                                               |               |
| ••                                                                                                    | text file                                                                                  |               |
| — N —                                                                                                    | exporting metadata to                                                                      | 1.1           |
| NetPublish55, 59                                                                                                    |                                                                                            |               |
|                                                                                                    | importing as metadata                                                                      | 39            |
| <b>- 0 -</b>                                                                                                    | <b>– U –</b>                                                                               |               |
| _                                                                                                    | $ oldsymbol{\circ}$                                                                        |               |
| ,                                                                                                    |                                                                                            |               |
| open 6                                                                                                    | undo checkout                                                                              | 43            |
| original files                                                                                                    | undo checkoutuploading                                                                     |               |
| original files converting51                                                                                                    |                                                                                            | 15            |
| original files                                                                                                    | uploading                                                                                  | 15<br>15      |
| original files converting51                                                                                                    | uploadinguploading items                                                                   | 15<br>15      |
| original files converting                                                                                                    | uploadinguploading items                                                                   | 15<br>15      |
| original files converting                                                                                                    | uploadinguploading itemsuser interface                                                     | 15<br>15<br>7 |
| original files converting                                                                                                    | uploadinguploading itemsuser interface                                                     | 15<br>15<br>7 |
| original files                                                                                                    | uploadinguploading itemsuser interface                                                     | 15<br>15<br>7 |
| original files                                                                                                    | uploadinguploading itemsuser interface                                                     | 15<br>15<br>7 |
| original files                                                                                                    | uploading                                                                                  | 15<br>7       |
| original files                                                                                                    | uploading uploading items user interface  -V -  view options  -W -  watch folder           | 15<br>7       |
| original files                                                                                                    | uploading                                                                                  | 15<br>7       |
| original files                                                                                                    | uploading uploading items user interface  -V -  view options  -W -  watch folder           |               |
| original files     converting                                                                                                    | uploading uploading items user interface  -V -  view options  -W -  watch folder watermark |               |
| original files     converting                                                                                                    | uploading uploading items user interface  -V -  view options  -W -  watch folder watermark |               |
| original files       51         originals       45         deleting       45         PDF       53         Portfolio client interface       7         previewing assets       12         properties       31         exporting to text file       41         importing from text file       39                                                                                                    | uploading uploading items user interface  -V -  view options  -W -  watch folder watermark |               |
| original files       51         originals       45         deleting       45         -P -         PDF       53         Portfolio client interface       7         previewing assets       12         properties       31         exporting to text file       41         importing from text file       39         -Q -         QuickFind       25                                                                                  | uploading uploading items user interface  -V -  view options  -W -  watch folder watermark |               |
| original files       51         originals       45         deleting       45         PDF       53         Portfolio client interface       7         previewing assets       12         properties       31         exporting to text file       41         importing from text file       39                                                                                                    | uploading uploading items user interface  -V -  view options  -W -  watch folder watermark |               |
| original files         51           originals         45           deleting         45           -P -           PDF         53           Portfolio client interface         7           previewing assets         12           properties         31           exporting to text file         41           importing from text file         39           -Q -           QuickFind         25           QuickFind results         30 | uploading uploading items user interface  -V -  view options  -W -  watch folder watermark |               |
| original files       51         originals       45         deleting       45         -P -         PDF       53         Portfolio client interface       7         previewing assets       12         properties       31         exporting to text file       41         importing from text file       39         -Q -         QuickFind       25                                                                                  | uploading uploading items user interface  -V -  view options  -W -  watch folder watermark |               |
| original files         51           originals         45           deleting         45           -P -           PDF         53           Portfolio client interface         7           previewing assets         12           properties         31           exporting to text file         41           importing from text file         39           -Q -           QuickFind         25           QuickFind results         30 | uploading uploading items user interface  -V -  view options  -W -  watch folder watermark |               |